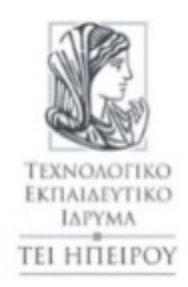

## **ΤΕΙ ΗΠΕΙΡΟΥ**

# **ΣΧΟΛΗ ΤΕΧΝΟΛΟΓΙΚΩΝ ΕΦΑΡΜΟΓΩΝ**

## **ΤΜΗΜΑ ΜΗΧΑΝΙΚΩΝ ΠΛΗΡΟΦΟΡΙΚΗΣ**

## **ΠΤΥΧΙΑΚΗ ΕΡΓΑΣΙΑ**

## **ΣΧΕΔΙΑΣΗ ΚΑΙ ΑΝΑΠΤΥΞΗ ΔΥΝΑΜΙΚΟΥ**

## **ΙΣΤΟΤΟΠΟΥ ΜΕ ΣΥΣΤΗΜΑ ΔΙΑΧΕΙΡΙΣΗΣ ΠΕΡΙΕΧΟΜΕΝΟΥ**

LUNGU ALEXANDRU-CONSTANTIN

Επιβλέπων: Δουμένης Γρηγόρης

Επικ. Καθηγητής

Αθήνα, Μάιος, 2018

## **ΣΧΕΔΙΑΣΗ ΚΑΙ ΑΝΑΠΤΥΞΗ ΔΥΝΑΜΙΚΟΥ ΙΣΤΟΤΟΠΟΥ ΜΕ ΣΥΣΤΗΜΑ ΔΙΑΧΕΙΡΙΣΗΣ ΠΕΡΙΕΧΟΜΕΝΟΥ**

Γνωστική περιοχή πτυχιακής εργασίας και περιληπτική περιγραφή από τον επιβλέποντα:

Σχεδίαση και ανάπτυξη δυναμικού ιστότοπου ακαδημαϊκού περιεχομένου

(ιστότοπος ερευνητικού εργαστηρίου) με συστήμα διαχείρισης περιεχομένου βασισμένο σε Joomla

## **DYNAMIC SITE DESIGN AND DEVELOPMENT WITH A CONTENT MANAGEMENT SYSTEM**

Dissertation area of the dissertation and summary description by the supervisor:

Design and develop a dynamic academic content site

(research lab site) with a Joomla-based content management system

## **Εγκρίθηκε από τριμελή εξεταστική επιτροπή**

Τόπος, Ημερομηνία

## **ΕΠΙΤΡΟΠΗ ΑΞΙΟΛΟΓΗΣΗΣ**

- 1. Επιβλέπων καθηγητής Γρηγόρης Δουμένης Επικ Καθηγητής
- 2. Μέλος επιτροπής Όνομα Επίθετο, τίτλος, βαθμίδα
- 3. Μέλος επιτροπής Όνομα Επίθετο, τίτλος, βαθμίδα

Ο/Η Προϊστάμενος/η του Τμήματος Όνομα Επίθετο, τίτλος, βαθμίδα Υπογραφή

## © Lungu Alexandru- Constantin, 2018

Με επιφύλαξη παντός δικαιώματος. All rights reserved

## **Δήλωση μη λογοκλοπής**

Δηλώνω υπεύθυνα και γνωρίζοντας τις κυρώσεις του Ν. 2121/1993 περί Πνευματικής Ιδιοκτησίας, ότι η παρούσα πτυχιακή εργασία είναι εξ ολοκλήρου αποτέλεσμα δικής μου ερευνητικής εργασίας, δεν αποτελεί προϊόν αντιγραφής ούτε προέρχεται από ανάθεση σε τρίτους. Όλες οι πηγές που χρησιμοποιήθηκαν (κάθε είδους, μορφής και προέλευσης) για τη συγγραφή της περιλαμβάνονται στη βιβλιογραφία.

Lungu Alexandru-Constantin

Υπογραφή

## **ΕΥΧΑΡΙΣΤΙΕΣ**

 Πρώτα από όλους θα ήθελα να ευχαριστήσω τους γονείς μου για την στήριξη που μου παρείχαν, την πίστη που μου έδειξαν και τις θυσίες που έκαναν για μένα όλα αυτά τα **8 χρόνια**. Στην συνέχεια θέλω να ευχαριστήσω τον καθηγητή μου κ. Γρηγόρη Δουμένη για την εμπιστοσύνη που έδειξε στο πρόσωπό μου με την ανάθεση της παρούσας πτυχιακής εργασίας και την βοήθειά του μέχρι την υλοποίησή της. Τέλος θέλω να ευχαριστήσω τους φίλους μου και τους συναδέλφους για όλη την στήριξη και την βοήθεια που μου πρόσφεραν μέχρι την ολοκλήρωση των σπουδών μου.

### **ΠΕΡΙΛΗΨΗ**

 Σκοπός της πτυχιακής μου εργασίας είναι η δημιουργία ιστοσελίδας για το εργαστήριο του ΤΕΙ Ηπείρου που θα απευθείνεται τόσο σε φοιτητές όσο και σε διδάσκοντες και επιπλέον σε όποιον άλλο θέλει να ενημερωθεί σχετικά με το συγκεκριμένο εργαστήριο του ΤΕΙ καθώς και τις δραστηριότητές του.

 Η ιστοσελίδα θα περιέχει άρθρα που αφορούν το εργαστήριο και τις εργασίες που θα υλοποιεί καθώς και τις παρουσιάσεις του. Θα περιλαμβάνει όλους τους εκπαιδευτικούς που το απαρτίζουν και όλο το ιστορικό των παρουσιάσεων του εργαστηρίου. Έτσι οι επισκέπτες της σελίδας θα είναι σε θέση να μαθαίνουν τα νέα, να ενημερώνονται για τα τρέχοντα ζητήματά του και να παίρνουν μέρος στις παρουσιάσεις που θα πραγματοποιούνται και τους ενδιαφέρει.

 Επιπλέον μέσα από την ιστοσελίδα θα προβάλλονται κιόλας οι εκπαιδευτικοί και οι φοιτητές που παίρνουν μέρος σε όλες τις δραστηριότητες , δηλαδή θα είναι το δεύτερο βιογραφικό τους.

 Τέλος, για την δημιουργία της ιστοσελίδας χρησιμοποιήθηκε το ανοιχτού κώδικα σύστημα διαχείρισης περιεχομένου Joomla! λόγω των δυνατοτήτων που μας προσφέρει στη σωστή και εύκολη δόμηση του περιεχόμενου των ιστοσελίδων.

Λέξεις-κλειδιά: Δημιουργία ιστοσελίδας με σύστημα διαχείρισης περιεχομένου Joomla!, bootstrap σχεδιασμός για εφαρμογή ιστοσελίδας σε κινητές συσκευές, γλώσσες προγραμματισμού HTML&CSS.

### **ABSTRACT**

 The purpose of my final exam is to create a web site for the TEI of Epirus, which will be both for students and for teachers and also for anyone else who wants to know the latest news about this specific TEI class and its activities.

 The site will contain articles about the class and the works they will perform and its presentations. It will include all the teachers who make it and the whole history of the TEI presentations. In this way visitors of the page will be able to learn the news, get informed about their current activities and take part in the presentations that will interest them.

 Additionally, the web site will also feature teachers and students who take part in all activities, something like a second assume.

 Finally, the open source Joomla! Content Management System was used to create the site due to the capabilities it offers us in properly structuring the content of the web pages.

 Keywords: Create website with Joomla! content management system, bootstrap mobile responsive design, program languages HTML&CSS.

## **ΕΙΣΑΓΩΓΗ**

 Για την υλοποίηση της παρούσας πτυχιακής χρησιμοποιήθηκε σύστημα διαχείρισης περιεχομένου CMS (ανοιχτού κώδικα):

- 1) Joomla! Διαχειριστικό CMS
- 2) Γλώσσες προγραμματισμού HTML, CSS, PHP, MySQL
- 3) Custom template (θέμα εμφάνισης) με βάση τις ανάγκες
- 4) Plugin "Falang" για να υπάρχει η δυνατότητα εμφάνισης του περιεχομένου στα ελληνικά αλλά και στα αγγλικά

 Να σημειωθεί επίσης, πως η επιλογή των εκδόσεων των προγραμμάτων που χρησημοποιήθηκαν έγινε με κριτήριο τις τελευταίες που κυκλοφορούν και τις υποστηρίζει ο webserver.

Η δομή της εργασίας μας είναι η εξής στα πιο κάτω κεφάλαια που ακολουθούν:

- Στο **πρώτο κεφάλαιο** αναφέρεται η ιστορία του παγκοσμίου ιστού (www) καθώς και λίγα λόγια για τις ιστοσελίδες (δυναμικές – στατικές).
- Στο **δεύτερο κεφάλαιο** γίνεται αναφορά στα πιο δημοφιλή συστήματα διαχείρισης περιεχομένου, ποια τα πλεονεκτήματα-μειονεκτήματα τους, και γίνεται περισσότερη εστίαση στο Joomla! το οποίο και χρησιμοποιήθηκε στην παρούσα πτυχιακή.
- Στο **τρίτο κεφάλαιο** γίνεται αναλυτική περιγραφή του webserver που χρησιμοποιήθηκε (XAMPP) καθώς και των βασικών εργαλείων του.
- Στο τέταρτο κεφάλαιο αναλύονται οι βασικές θεωρητικές έννοιες των γλωσσών προγραμματισμού που χρησιμοποιήθηκαν με αναλυτικά παραδείγματα κώδικα.
- Στο πέμπτο κεφάλαιο έχει δημιουργηθεί ένας αναλυτικότατος εγχειρίδιος οδηγός για την διαχείρισης της ιστοσελίδας με φωτογραφίες (screenshots).
- Τέλος, στο κλείσιμο της εργασίας αναγράφονται τα συμπεράσματά μας γύρω από την πτυχιακή εργασία που ολοκληρώθηκε.

## **ΠΙΝΑΚΑΣ ΠΕΡΙΕΧΟΜΕΝΩΝ**

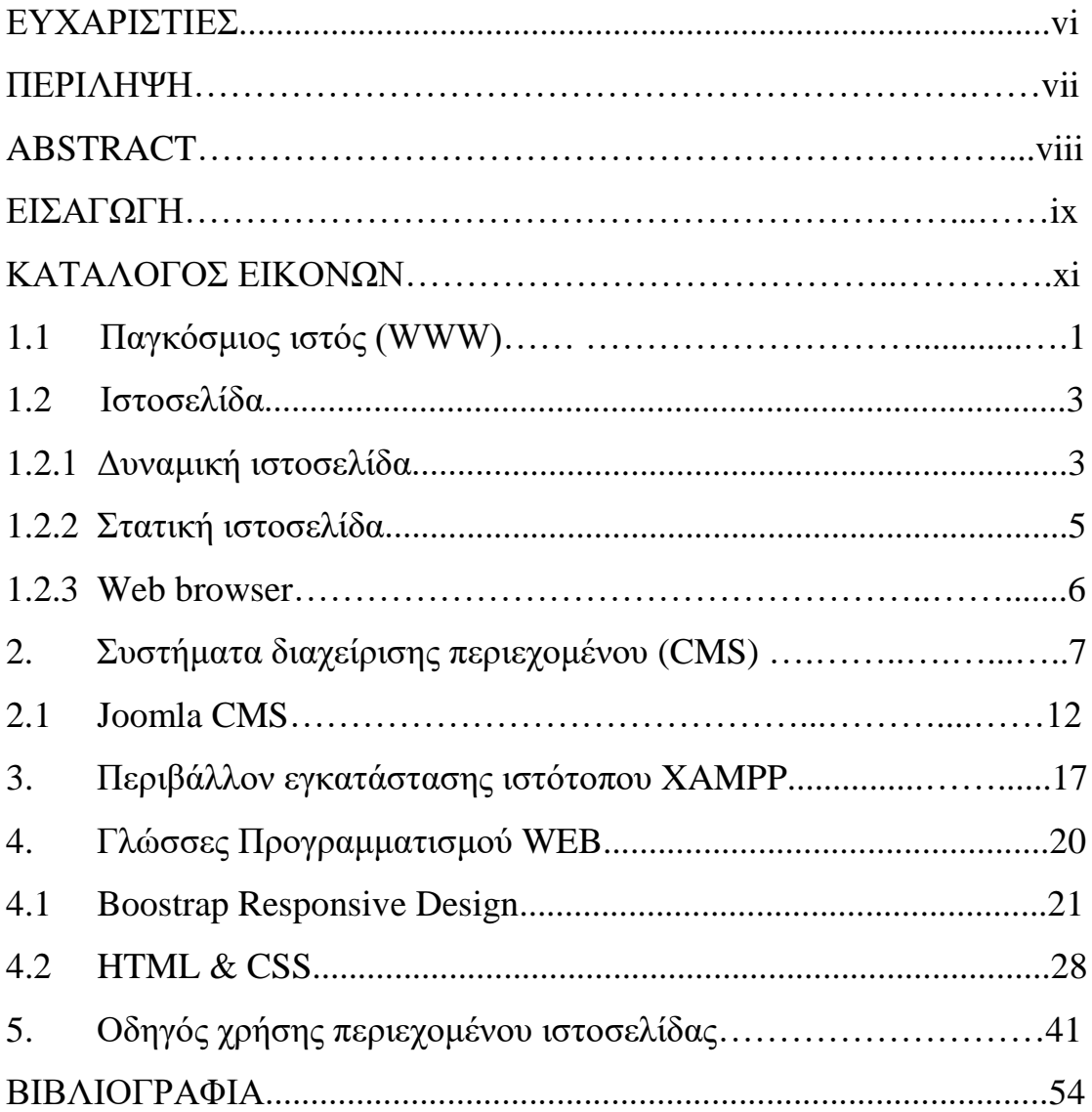

## **ΚΑΤΑΛΟΓΟΣ ΕΙΚΟΝΩΝ**

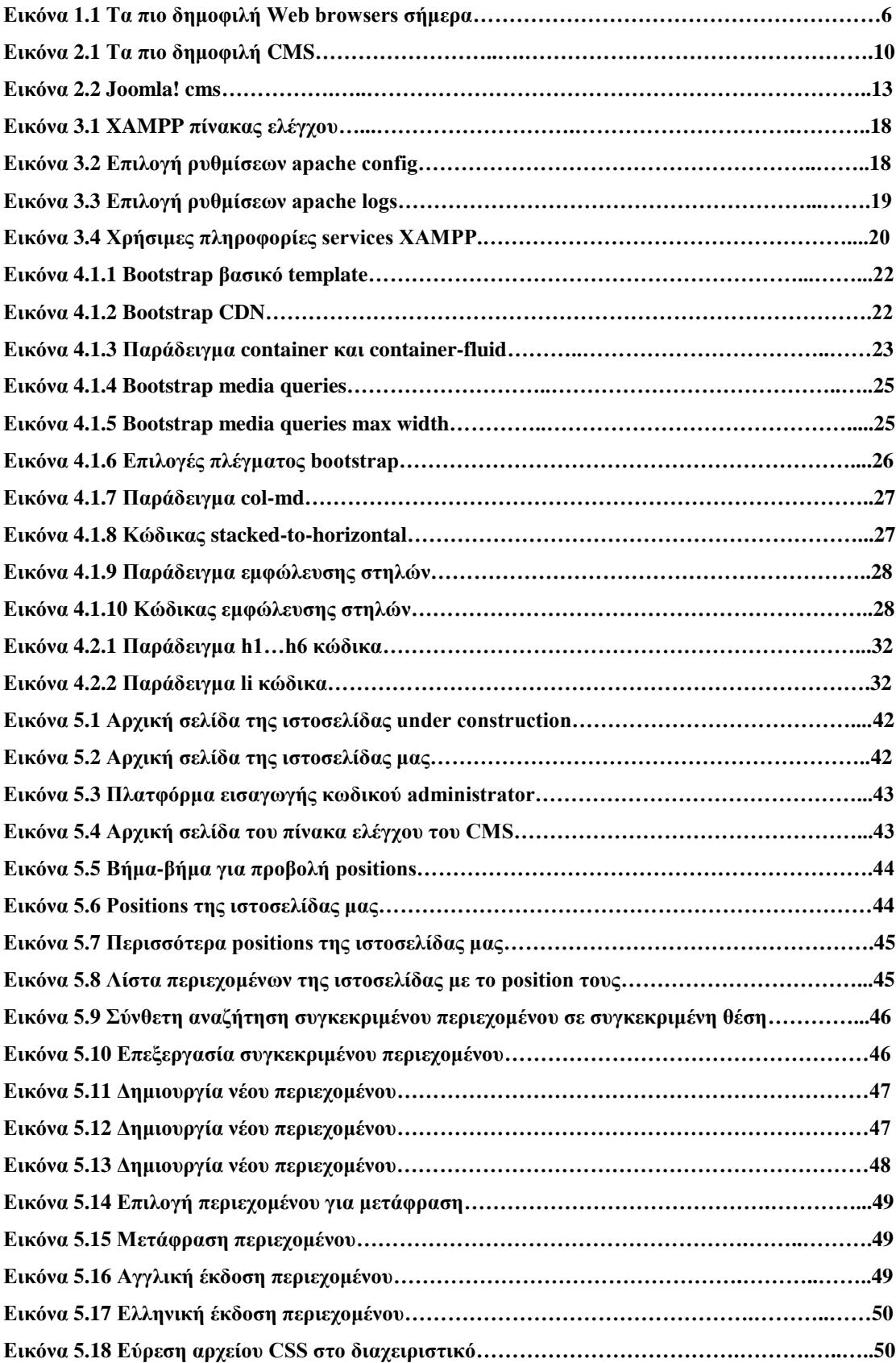

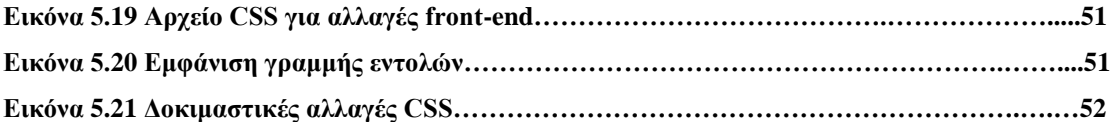

## **1.1 Παγκόσμιος ιστός (WWW)**

 Το CERN[1] (Ευρωπαϊκό Κέντρο Πυρηνικής Ενέργειας), είναι ένα κέντρο έρευνας όπου πραγματοποιεί πειράματα και συνέβαλε στην δημιουργία του Παγκοσμίου ιστού. Ανάθεσε, λοιπόν αυτό το ερευνητικό κέντρο το 1989 στο άγγλο Tim Berners-Lee[2] και στον Robert Cailliau[3] να δημιουργήσουν ένα διασυνδεδεμένο σύστημα πληροφοριών που θα μπορούσαν να διαμοιράζονται τα αρχεία τους σε όλους τους διαφορετικούς υπολογιστές που χρησιμοποιούσε το εργαστήριο CERN. Έτσι ο Tim Berners-Lee δημιούργησε με τη συμβολή του συνεργάτη του ένα σύστημα όπου θα μπορούν οι ερευνητές από όλο τον κόσμο να οργανώσουν και να συνδέσουν όλο τον όγκο των εγγράφων που είχαν στην διάθεσή τους. Για να λειτουργήσει επιτυχώς το σύστημα του Tim Berners-Lee χρειαζόταν ακόμα ένα λιθαράκι. Υλοποίησε την ιδέα που είχε προτείνοντας αυτή τη φορά την εισαγωγή συνδέσμων (links) μέσα στο κείμενο του κάθε εγγράφου, με σκοπό να παρέχετε η πρόσβαση στα έγγραφα ανά πάσα στιγμή από τον καθένα. Με αυτό τον τρόπο δηλαδή μέσω των συνδέσμων κάποιος θα είχε την δυνατότητα να διαβάσει και άλλα έγγραφα που θα ήταν σχετικά με το αρχικό έγγραφο. Επίσης στο CERN δημιουργήθηκε το λεξιλόγιο του Παγκόσμιου Ιστού, το «υπερκείμενο», όμως χρειάστηκε να περιμένουμε μέχρι το 1993 την εμφάνιση του πρώτου πλοηγού Mosaic του NCSA[4], το οποίο μετέφρασε αυτό το λεξιλόγιο ώστε να είναι κατανοητό στον απλό χρήστη.

 Ο Παγκόσμιος Ιστός WWW είναι μια υπηρεσία του Διαδικτύου που χρησιμοποιείται για την διανομή πληροφοριών μέσω αυτού που υοθετεί το μοντέλο πελάτη- διακομιστή ( client- server). Το όνομα του μας παραπέμπει σε ένα παγκόσμιο συνδεδεμένο δίκτυο. Κύριο χαρακτηριστικό του είναι ότι οι Web σελίδες ή αλλιώς ιστοσελίδες μπορούν και παραθέτουν στους χρήστες όχι μόνο κείμενο αλλά και γραφικά, εικόνες, βίντεο, ήχο. Αναπόσπαστο μέρος του Παγκόσμιου Ιστού είναι μια απλή γλώσσα υπολογιστών που έχει την δυνατότητα να προβάλει το περιεχόμενο μιας ιστοσελίδας σε μορφή υπερκειμένου και ονομάζεται HTML (Hypertext Markup Language- Γλώσσα Μορφοποίησης Κειμένου). Άλλο ένα σημαντικό μέρος του Παγκόσμιου Ιστού είναι το HTTP (Πρωτόκολλο Μεταφοράς Υπερκειμένου- Hyper Text Transfer Protocol)[5] το οποίο είναι υπεύθυνο για την μεταφορά πληροφοριών στο Διαδίκτυο ώστε οι πληροφορίες να είναι ικανές να ανταπεξέλθουν σε ένα παγκόσμιο επίπεδο υπερκειμένου. Το μοντέλο αυτό αναζήτησης πληροφοριών έχει αποδειχτεί εύκολο στη χρήση και πιο αποτελεσματικό συγκρίνοντας το με την παραδοσιακή αναζήτηση με βάση λέξεις κλειδιά. Το πρωτόκολλο HTTP καθοδηγεί τους φυλλομετρητές για να βρουν τις κατάλληλες ιστοσελίδες και όλα τα απαραίτητα στοιχεία που έχουμε ζητήσει. Οι φυλλομετρητές είναι υπεύθυνοι να μεταφέρουν το περιεχόμενο της εκάστοτε διεύθυνσης. Επίσης έχουν υπό την εποπτεία τους ένα σύνολο λειτουργιών όπως είναι η αποθήκευση αρχείου είτε αυτό είναι υπό μορφή κειμένου είτε όχι, την ανεύρεση λέξεων και φράσεων στα περιεχόμενα της κάθε σελίδας. Ο Παγκόσμιος Ιστός αποτελεί μια καινοτομία γιατί παρέχει στους διαδικτυακούς πόρους και στις υπηρεσίες έναν απλό και ενιαίο τρόπο παρουσίασης για τον χρήστη.

 Το δημιούργημα του παγκόσμιου ιστού οδήγησε το Διαδίκτυο πέραν του ακαδημαϊκού χώρου, μετατρέποντάς το σε λαϊκό φαινόμενο. Ο ίδιος ο Tim Berners-Lee εφευρέτης του Παγκόσμιου Ιστού διατυπώνει « τον σχεδίασα με μια κοινωνική προοπτική, για να διευκολύνει την ανθρώπινη συνεργασία. Απώτατος στόχος του είναι να υποστηρίξει και να βελτιώσει τον ιστό που υφαίνουμε με την ύπαρξή μας στον κόσμο» (Berners-Lee και Fischetti [2]). Με αυτή την δήλωση ο εφευρέτης ήθελε να δώσει το έναυσμα στους ανθρώπους να κοινωνικοποιηθούν περισσότερο και να εκφραστούν μέσα από αυτό. Αφού έχοντας την κατάλληλη τεχνολογία θα μπορούσαν οι άνθρωποι να παρουσιάσουν δικές τους ιστοσελίδες με θέματα που τους απασχολούν, να δημιουργήσουν κοινότητες με ίδια ενδιαφέροντας χωρίς να έχει η απόσταση αλλά ούτε το όνομα, η φυλή, το χρώμα, η υπηκοότητα απολύτως καμία σημασία. Ίσως με αυτόν τρόπο «έσπασε» κάπως τα δεσμά της κοινωνικού αποκλεισμού σε ανθρώπους φοβούμενους να εκφραστούν γιατί δεν ανήκαν στο «επιθυμητό αποδεκτό κοινό».

### **1.2 Ιστοσελίδα**

 Ιστοσελίδα (web page) είναι ένα είδος εγγράφου του παγκόσμιου ιστού που περιλαμβάνει πληροφορίες με την μορφή κειμένου, υπερκειμένου, εικόνας, βίντεο και ήχου.

 Πολλές ιστοσελίδες μαζί συνθέτουν έναν ιστότοπο (ιστοχώρος ή δικτυακός τόπος). Οι σελίδες ενός ιστοτόπου εμφανίζονται κάτω από το ίδιο όνομα χώρου (domain) π.χ. google.gr. Οι ιστοσελίδες αλληλοσυνδέονται και μπορεί ο χρήστης να μεταβεί από τη μία στην άλλη κάνοντας «κλικ», επιλέγοντας δηλαδή συνδέσμους που υπάρχουν στο κείμενο ή στις φωτογραφίες της ιστοσελίδας. Οι σύνδεσμοι προς άλλες σελίδες εμφανίζονται συνήθως υπογραμμισμένοι και με μπλε χρώμα για να είναι γρήγορα ξεκάθαρο στον επισκέπτη ότι πρόκειται για σύνδεσμο προς άλλη ιστοσελίδα, χωρίς όμως πάντα να είναι αυτό απαραίτητο.

 Κάθε ιστοσελίδα που περιέχεται σε δικτυακό τόπο, έχει τη δική της διεύθυνση στον Παγκόσμιο Ιστό, και αν θέλουμε να «επισκεφτούμε» μία ιστοσελίδα, πρέπει να ξέρουμε τη διεύθυνσή της. Η διεύθυνση αυτή καλείται URL (Uniform Resource Locator)[6] – Ενιαίος Προσδιοριστής Πόρου ή απλούστερα διεύθυνση ιστοσελίδας.

 Η κατασκευή ιστοσελίδων είναι κάτι που μπορεί να γίνει πολύ εύκολα με προγράμματα που κυκλοφορούν ελεύθερα, αλλά υπάρχουν και αυτοματοποιημένοι μηχανισμοί κατασκευής ιστοσελίδων που επιτρέπουν σε απλούς χρήστες να δημιουργήσουν εύκολα και γρήγορα προσωπικές ή και εμπορικές ιστοσελίδες. Από την άλλη μεριά υπάρχουν και πολλές εταιρίες, που εξειδικεύονται στη δημιουργία ελκυστικών και λειτουργικών ιστοσελίδων που έχουν σαν στόχο να οδηγήσουν τους επισκέπτες στην αγορά κάποιου προϊόντος, στην επικοινωνία με τον ιδιοκτήτη του ιστοτόπου ή απλά στο ανέβασμα του εταιρικού προφίλ μιας επιχείρησης.

### **1.2.1 Δυναμική ιστοσελίδα**

 Δυναμική ιστοσελίδα (dynamic web page) είναι μια ιστοσελίδα η οποία δημιουργείται δυναμικά την στιγμή της πρόσβασης σε αυτή ή την στιγμή που ο χρήστης αλληλεπιδρά με τον εξυπηρετητή ιστοσελίδων. Οι δυναμικές ιστοσελίδες

θεωρούνται δομικό στοιχείο της νέας γενιάς του παγκόσμιου ιστού (Web 2.0) όπου η πληροφορία διαμοιράζεται σε πολλαπλές ιστοσελίδες.

 Οι δυναμικές ιστοσελίδες προσαρμόζουν το περιεχόμενο τους και την εμφάνισή τους σύμφωνα με την καταχώρηση/αλληλεπίδραση ή τις αλλαγές του τελικού χρήστη στο περιβάλλον προγραμματισμού (χρήστης, ώρα, τροποποιήσεις στη βάση δεδομένων κτλ.). Το περιεχόμενο μπορεί να αλλάζει στον υπολογιστή του τελικού χρήστη με τη χρήση των γλωσσών προγραμματισμού που εκτελούνται στον υπολογιστή του χρήστη (JavaScript, VBScript).

 Το περιεχόμενο στις δυναμικές σελίδες συχνά μεταφράζεται στον εξυπηρετητή (server), που εκεί αποστέλνεται μέσω του διακομιστή (Apache), μέσω γλωσσών προγραμματισμού που εκτελούνται στον εξυπηρετητή (Perl, PHP, ASP, JSP, ColdFusion, .NET κτλ). Πίσω από δυναμικά websites κρύβονται πάντα βάσεις δεδομένων (databases) οπού εκεί αποθηκεύονται δεδομένα και πληροφορίες του εν λόγω website. Και με εντολή του χρήστη, το website επικοινωνεί με την database, από όπου θα αντλήσει το περιεχόμενο που απαίτησε να δει ο χρήστης. Λόγω των databases καθιστάται εύκολη η προσθαφαίρεση περιεχομένου στις δυναμικές ιστοσελίδες, ακόμα και από τον πιο άσχετο (σε γνώσεις προγραμματισμού) χρήστη επισκέπτη της σελίδας.

#### **Πλεονεκτήματα:**

- Δεν απαιτείται η βοήθεια ειδικού προγραμματιστή για τη διαχείριση της ιστοσελίδας
- Παρέχουν πολλές δυνατότητες απο ότι οι στατικές σελίδες.
- Πολύ πιο εύκολη η ενημέρωσή της
- Πολύ φιλικές ως προς τις μηχανές αναζήτηση

#### **Μειονεκτήματα:**

- Υψηλό κόστος Κατασκευής.
- Μικρότερη ασφάλεια δεδομένων (online Βάση Δεδομένων)

## **1.2.2 Στατική Ιστοσελίδα**

 Στατική ιστοσελίδα (static web-page ή flat web-page) ονομάζεται μια ιστοσελίδα της οποίας το περιεχόμενο μεταφέρεται στον χρήστη ακριβώς στην μορφή που είναι αποθηκευμένο στον εξυπηρετητή ιστοσελίδων (web server), σε αντίθεση με την δυναμική ιστοσελίδα όπου το περιεχόμενο δημιουργείται από μια εφαρμογή η οποία εκτελείται στον εξυπηρετητή ιστοσελίδων.

 Οι στατικές ιστοσελίδες χαρακτηρίζονται από την μονιμότητα του περιεχομένου τους και της διάταξής τους (layout), τα οποία μπορούν να αλλάξουν/να τροποποιηθούν μόνο με αίτημα για αναβάθμιση (update) από τον προγραμματιστή/διαχειριστή της σελίδας αυτης.

#### **Πλεονεκτήματα:**

- Xαμηλό κόστος κατασκευής και συντήρησης, γιατί μια στατική σελίδα, δεν απαιτεί μεγάλο χώρο σε φιλοξενία από webserver
- Δεν χρειάζονται προγραμματιστικές δεξιότητες για να δημιουργήσει κάποιος μια στατική σελίδα
- Η σελίδα μπορεί να βρίσκεται με εύκολο τρόπο κλωνοποιημένη σε περισσότερους από έναν εξυπηρετητές
- Δεν χρειάζεται ειδικό λογισμικό στον εξυπηρετητή ιστοσελίδων για την δημοσίευση στατικών σελίδων
- Αναπτύσσεται/σχεδιάζεται γρηγορότερα από ότι μια δυναμική
- Οι σελίδες φορτώνουν πιο γρήγορα από ότι οι δυναμικές
- Είναι Seo SEO friendly
- Μεγαλύτερη Ασφάλεια Δεδομένων

#### **Μειονεκτήματα:**

- Δεν είναι εύκολη η διαδραστικότητα με τον χρήστη
- Η διαχείριση μεγάλου αριθμού στατικών ιστοσελίδων δεν είναι εύκολη χωρίς αυτόματα εργαλεία

### **1.3 Web browser**

 Τέλος, ως Web browser (φυλλομετρητής ιστοσελίδων, πλοηγός Web, πρόγραμμα περιήγησης Web ή περιηγητής Ιστού) ορίζεται ένα λογισμικό που επιτρέπει στον χρήστη του να προβάλλει, και να αλληλεπιδρά με, κείμενα, εικόνες, βίντεο, μουσική, παιχνίδια και άλλες πληροφορίες συνήθως αναρτημένες σε μια ιστοσελίδα ενός ιστότοπου στον Παγκόσμιο Ιστό ή σε ένα τοπικό δίκτυο. Το κείμενο και οι εικόνες σε μια ιστοσελίδα μπορεί να περιέχουν υπερσυνδέσμους προς άλλες ιστοσελίδες του ίδιου ή διαφορετικού ιστότοπου.

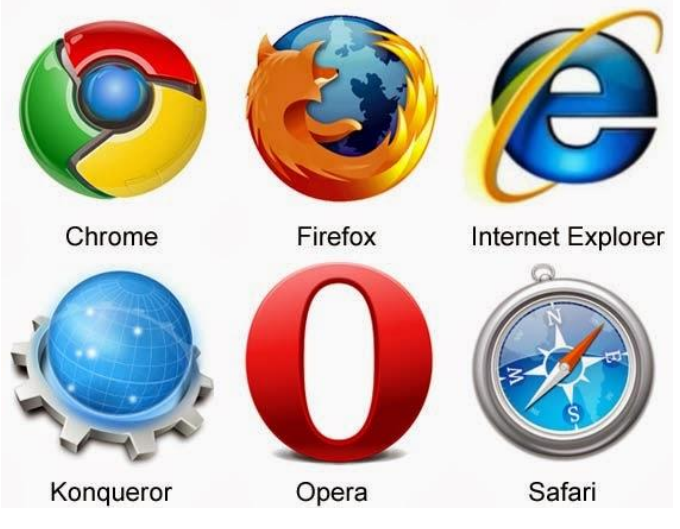

**Εικόνα 1.1 Τα πιο δημοφιλή Web browsers σήμερα**

 Ο Web browser επιτρέπει στον χρήστη την γρήγορη και εύκολη πρόσβαση σε πληροφορίες που βρίσκονται σε διάφορες ιστοσελίδες και ιστότοπους εναλλάσσοντας τις ιστοσελίδες μέσω των υπερσυνδέσμων. Οι φυλλομετρητές χρησιμοποιούν τη γλώσσα μορφοποίησης HTML για την προβολή των ιστοσελίδων, για αυτό η εμφάνιση μιας ιστοσελίδας μπορεί να διαφέρει ανάλογα με τον browser.

 Οι πλοηγοί Web ουσιαστικά αποτελούν λογισμικό Πελάτη του δικτυακού πρωτοκόλλου επιπέδου εφαρμογών HTTP. Για κάθε browser διατίθενται, επίσης, και αρκετά πρόσθετα στοιχεία («add-ons» ή «plug-ins»), με στόχο την επαύξηση των δυνατοτήτων τους, τη βελτίωση της χρηστικότητάς τους και την προστασία του χρήστη σε θέματα ασφαλείας.

## **2. Συστήματα διαχείρισης περιεχομένου (CMS)**

 Το Content Management System (CMS) είναι ένα σύστημα λογισμικού που χρησιμοποιείται για διαχείριση περιεχομένου (Content Management). Τα CMS επεκτείνονται πρώτα για διαλογική χρήση από έναν ενδεχομένως μεγάλο αριθμό συνεισφερόντων. Πιο συγκεκριμένα, πολλά συστήματα διαχείρισης περιεχομένου (CMS) περιλαμβάνουν ένα χαρακτηριστικό γνώρισμα για το περιεχόμενο του web και μερικά έχουν ένα χαρακτηριστικό γνώρισμα γνωστό ως «διαδικασία ροής εργασίας» ("workflow proccess").

 Η «ροή εργασίας» "work flow" είναι η ιδέα να κινηθεί ένα ηλεκτρονικό έγγραφο εμπρός είτε για έγκριση, είτε για προσθήκη περιεχομένου. Μερικά CMS θα διευκολύνουν αυτήν τη διαδικασία με την ανακοίνωση ηλεκτρονικού ταχυδρομείου και την αυτοματοποιημένη δρομολόγηση. Ένα CMS διευκολύνει την οργάνωση, τον έλεγχο και τη δημοσίευση ενός μεγάλου αριθμού εγγράφων και περιεχομένου, όπως είναι οι εικόνες και οι πόροι πολυμέσων.

 Όπως καταλάβαμε λοιπόν, το Content Management Software (CMS) ή Content Management System είναι ένας δημοφιλής τρόπος να οργανωθούν τα έγγραφα, τα αρχεία και οι πόροι πολυμέσων . Ο όρος CMS συνήθως χρησιμοποιείται αναφορικά για τον Ιστοχώρο, αλλά δεν είναι περιορισμένος στη χρήση Διαδικτύου.

 Το CMS για έναν ιστοχώρο οργανώνεται συνήθως στον κεντρικό υπολογιστή (server). Το CMS επιτρέπει σε πολλούς χρήστες να ελέγξουν, να ακολουθήσουν, να δημοσιεύσουν και να δημιουργήσουν αρχεία και έγγραφα. Οι χρήστες μπορούν να κινηθούν σε ομάδες και σε κάθε ομάδα οι άδειες μπορούν να τεθούν ως στόχος για να περιορίσουν τις ευθύνες σε ότι επιτρέπεται να εκτελέσουν.

 Το CMS μπορεί να προσεγγιστεί από τους χρήστες από οποιοδήποτε πρόγραμμα μηχανής αναζήτησης και δεν είναι περιορισμένο σε μια συγκεκριμένη μηχανή. Οι πόροι πολυμέσων, όπως τα αρχεία εικόνας ή κειμένου, μπορούν συχνά να φορτωθούν χρησιμοποιώντας το CMS.

 Επίσης, ένα Content Management System δίνει στους μη τεχνικούς χρήστες τη δυνατότητα να σχηματοποιήσουν το περιεχόμενο χρησιμοποιώντας **WYSIWYG** συντάκτη κειμένων (αυτό που βλέπετε είναι αυτό που παίρνετε – What you see is what you get). Αυτό διευκολύνει όλους τους χρήστες να ελέγξουν γρήγορα την οπτική εμφάνιση κάθε εγγράφου.

 Ακόμα, τα θέματα (**templates**) διαδραματίζουν έναν μεγάλο ρόλο στα CMS. Τα θέματα ελέγχουν τα χρώματα, τις πηγές και τη γενική οπτική εμφάνιση μιας σελίδας. Ένα CMS καθιστά εύκολο να αλλάξει το θέμα για έναν ολόκληρο ιστοχώρο με πολύ λίγες τεχνικές γνώσεις. Τα πρότυπα ελέγχουν το σχεδιάγραμμα των διαφορετικών στοιχείων σε μια σελίδα. Τα πρότυπα μπορούν επίσης να εκδοθούν ή να αντικατασταθούν για να αλλάξουν την όψη ολόκληρου του ιστοχώρου με πολύ λίγη εργασία. Τα θέματα και τα πρότυπα διαμορφώνονται συνήθως χρησιμοποιώντας CSS (cascading style sheets),γλώσσα προγραμματισμού που θα αναλυθεί στα επόμενα κεφάλαια, τα οποία χρησιμοποιούνται για να ελέγξουν τα χρώματα, τις πηγές, τα υπόβαθρα και τον προσδιορισμό θέσης των διάφορων στοιχείων στη σελίδα.

 Ένα πολύ σημαντικό χαρακτηριστικό γνώρισμα του CMS λογισμικού είναι η δυνατότητα να επιτηρηθεί και να ρυθμιστεί η ροή εργασίας του περιεχομένου. Οι administrators μπορούν να απαιτήσουν το περιεχόμενο που δημιουργείται από μια καθορισμένη ομάδα να μην μπορεί να χρησιμοποιείται έως ότου αναθεωρηθεί από τον κατάλληλο administrator. Για παράδειγμα, ένας χρήστης δημιουργεί ένα έγγραφο και το φορτώνει στο CMS. Οι συντάκτες μπορούν έπειτα να αναθεωρήσουν και να κάνουν τις αλλαγές στο έγγραφο πρίν το εγκρίνουν.

 Ακόμα, ένας administrator μπορεί να αναθεωρήσει το τελικό περιεχόμενο και να το τοποθετήσει, έτσι ώστε να το βλέπουν όλοι οι χρήστες. Το CMS διατηρεί ένα αρχείο όπου η εργασία είναι ολοκληρωμένη, είναι υπό εξέλιξη και ανάλογα σε ποιο στάδιο είναι υπάρχει ένα δεδομένο έγγραφο που αρχειοθετεί.

 Επιπρόσθετα, τα plug-ins είναι επίσης διαθέσιμα για τα περισσότερα CMS. Τα plug-ins αναφέρονται συνήθως ως ενότητες (modules). Οι ενότητες ενισχύουν ή επεκτείνουν τις δυνατότητες του CMS.

 Ένα Content Management System μπορεί να είναι ένα CMS με πρόσθετα χαρακτηριστικά γνωρίσματα για να διευκολύνει τους στόχους που απαιτούνται για να δημοσιευτεί Web περιεχόμενο σε Web ιστοσελίδες. Το Web Content Management είναι, δηλαδή, η δημιουργία, η σύλληψη, η παράδοση, η προσαρμογή και η προσαρμογή όλου του web content (HTML, εικόνες, PDF αρχεία, κ.λπ.) σε μια ολόκληρη επιχείρηση ή ένα τμήμα της. Ένα web content management system είναι ένα σύστημα λογισμικού που χρησιμοποιείται για να διαχειριστεί και να ελέγξει μια μεγάλη, δυναμική συλλογή web υλικού (π.χ έγγραφα HTML και εικόνες). Ένα Web CMS διευκολύνει τον έλεγχο των εγγράφων και γενικά τον έλεγχο και τη διαχείριση του χρόνου. Μια στρατηγική Web Content Management είναι μια επαναλαμβανόμενη μέθοδος για:

- Προσδιορισμό των απαιτήσεων περιεχομένου (content requirements)
- Δημιουργία ενός δομημένου και με συνέπεια περιεχομένου που θα είναι ικανό επαναχρησιμοποιηθεί
- Διαχείριση του περιεχομένου σε μια οριστική πηγή
- Η εξασφάλιση περιεχομένου να συμμορφώνεται με εταιρικές και κυβερνητικές οδηγίες και πρότυπα
- Περιεχόμενο βασισμένο στις ανάγκες των πελατών

 Το CMS επιτρέπει στα άτομα να χρησιμοποιήσουν ένα πρότυπο ή ένα σύνολο προτύπων (templates), καθώς επίσης και άλλα εργαλεία για να δημιουργήσουν ή να τροποποιήσουν το περιεχόμενο ενός Ιστοχώρου. Για παράδειγμα, υπάρχει η δυνατότητα μετατροπής των έγγραφων, συμπεριλαμβανομένων των ηλεκτρονικών εγγράφων, σε HTML ή σε PDF για τον ιστοχώρο (web site).

 Ακόμα, το χαρακτηριστικό upgrade επιτρέπει στο περιεχόμενο να ενημερωθεί σε μια νεότερη έκδοση ή να αποκατασταθεί σε μια προηγούμενη έκδοση. Ο έλεγχος για upgrade ακολουθεί επίσης οποιεσδήποτε αλλαγές γίνονται στα αρχεία από τα άτομα.

 Επίσης, τα CMS χρησιμοποιούνται συχνά για την αποθήκευση και τον έλεγχο αρχείων, όπως τα άρθρα ειδήσεων, τα εγχειρίδια, τα τεχνικά εγχειρίδια, οι οδηγοί πωλήσεων και τα φυλλάδια μάρκετινγκ.

Ένα CMS μπορεί να υποστηρίξει τα ακόλουθα χαρακτηριστικά γνωρίσματα:

- Εισαγωγή και δημιουργία εγγράφων και υλικού πολυμέσων
- Προσδιορισμός όλων των βασικών χρηστών και των διοικητικών τους ρόλων
- Η δυνατότητα να δοθούν οι ρόλοι και οι ευθύνες σε διαφορετικές κατηγορίες ή τύπους χρηστών
- Καθορισμός των στόχων ροής εργασίας, έτσι ώστε οι content managers να προειδοποιούνται για τις αλλαγές στο περιεχόμενο.
- Η δυνατότητα να ακολουθηθούν και να ρυθμιστούν οι πολλαπλές εκδόσεις μιας περίπτωσης περιεχομένου.
- Η δυνατότητα να μπει το περιεχόμενο σε μια αποθήκη δεδομένων για να υποστηρίξει την πρόσβαση στο περιεχόμενο. Η αποθήκη δεδομένων είναι ένα

μέρος του συστήματος και ενσωματώνει την επιχειρηματική αναζήτηση και ανάκτηση.

 Τα πιο δημοφιλή CMS σήμερα είναι το **Wordpress, to Drupal και το Joomla!** το οποίο και χρησιμοποιήσαμε για την δημιουργία της ιστοσελίδας μας και υπάρχει ιδικό κεφάλαιο παρακάτω που θα αναφερθούμε σε αυτό.

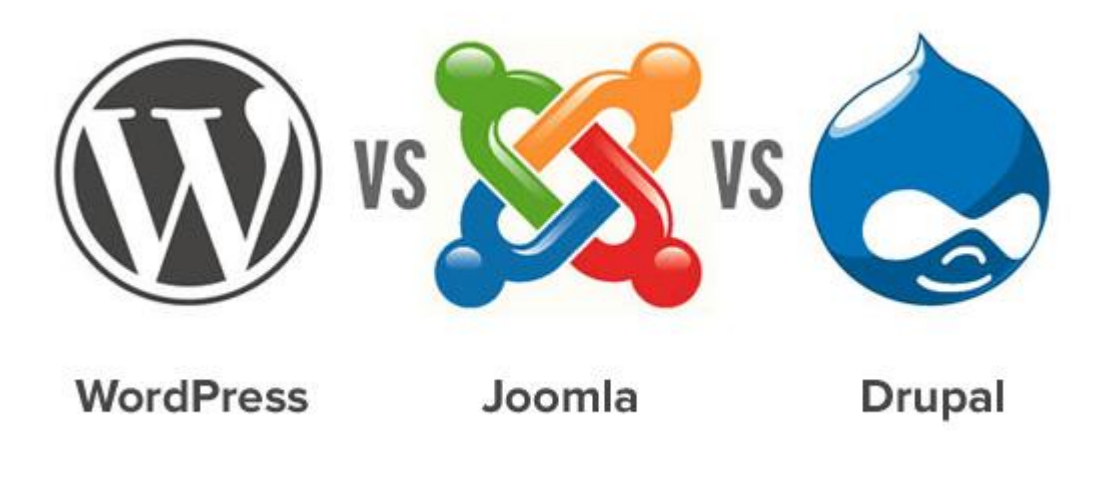

**Εικόνα 2.1 Τα πιο δημοφιλή CMS**

 Το **Wordpress** τώρα, είναι ένα ελεύθερο open source λογισμικό, το οποίο είναι γραμμένο σε γλώσσα προγραμματισμού PHP και χρησιμοποιεί βάση δεδομένων MySQL. Πρωτοκυκλοφόρησε τον Μάιο του 2003, από τον Matt Mullenweg[7] ως παρραλλαγή του b2-cafelog. Σε έρευνα που έχει πραγματοποιηθεί φαίνεται ότι έχει γίνει download πάνω απο 30εκατομμύρια φορές. Μετατρέπεται για χρήση ως CMS και παρέχει πολλές δυνατότητες στον χρήστη. Έχει πολλά plugins και templates δωρεάν στο διαδύκτιο αλλά και επί πληρωμή τα πιο προσεγμένα. Οι ιστοσελίδες σήμερα που φτιάχτηκαν με wordpress αγγίζει το ποσοστό του 15% σε μεγάλα site στο internet.

 Επίσης, διαθέτει templates (θέματα) με online επεξεργασία για την τροποποίηση τους. Οι διαχειριστές του έχουν τη δυνατότητα να τροποποιούν την εμφάνισή του (front-end) χωρίς να χρησιμοποιούν κώδικα PHP ή ΗΤΜL, εκτός αν θέλουν κάτι πιο περίπλοκο και πιο προχωρημένο που αναγκαστικά θα γράψουν κώδικα. Διαθέτει δυνατότητα ενσωματωμένης διαχείρισης συνδέσμων, μόνιμους συνδέσμους URL οι οποίοι μπορούν να έιναι SEO friendly, δηλαδή φιλικοί στις μηχανές αναζήτησης για την καλύτερη ευρετηρίασή τους. Επιπλέον, υποστηρίζει τεχνολογίες Trackback και Pingback για να προβάλλονται σύνδεσμοι σε άλλους ιστότοπους, οι οποίοι με τη σειρά τους να διαθέτουν συνδέσμους προς μια δημοσίευση.

 Τέλος, το Wordpress διαθέτη μια μεγάλη αρχιτεκτονική πρόσθετων λειτουργιών η οποία δίνει τη δυνατότητα στους χρήστες αλλά και στους προγραμματιστές να επεκτείνουν την λειτουργικότητά του πέρα από τις απλές δυνατότητες οι οποίες αποτελούν και μέρος της βασικής του εγκατάστασης.

#### **Πλεονεκτήματα – Μειονεκτήματα:**

**+** Πολύ φιλικό στο χρήστη

**+** Πολύ καλό SEO

**+** Μεγάλος αριθμός διαθέσιμων θεμάτων (themes) και προσθέτων (plugins) δωρεάν και με χρέωση

**+** Πολύ καλή υποστήριξη

- Στόχος κακόβουλων χρηστών λόγο των προσθέτων (plugins) του. Το wordpress μετρά τις περισσότερες εγκαταστάσεις από κάθε άλλη εφαρμογή και όπως είναι φυσικό, κάθε μηχανισμός του έχει μπει στο μικροσκόπιο των hackers για ανακάλυψη και εκμετάλλευση κενών ασφαλείας

- Οι περισσότερες αναβαθμίσεις του wordpress γίνονται για δικό του καλό και ίσως όχι για το άμεσο καλό των χρηστών του, ως προς την ευχρηστία και την ευκολία αλληλεπίδρασης

- Μικρή ταχύτητα σε απλές ιστοσελίδες, λόγω του μεγάλου κώδικά που συνολικά ενσωματώνεται κατά την εκτέλεση της εφαρμογής

 Στη συνέχεια έχουμε το **Drupal**, ένα σύστημα διαχείρισης περιεχομένου το οποίο και αυτό είναι open source κώδικα γραμμένο σε γλώσσα προγραμματισμού PHP. To Drupal επιτρέπει στον διαχειριστή της ιστοσελίδας να οργανώνει το περιεχόμενο, να αλλάζει την διάταξη και να διαχειρίζεται τους χρήστες – επισκέπτες της ιστοσελίδας . Παρόλο που η προγραμματιστική λειτουργία του έιναι πολύ δύσχρηστη για έναν απλό χρήστη, πολλές εργασίες μπορούν να γίνουν με ελάχιστο προγραμματισμό. Για τον λόγο αυτό περιγράφεται ως υποδομή για εφαρμογές ιστότοπου, καθώς οι δυνατότητες που διαθέτει πάνε πολύ παραπέρα από την απλή διαχείριση περιεχομένου, δίνονται έτσι ένα μεγάλο εύρος συναλλαγών και υπηρεσιών.

 Τέλος, το Drupal μπορεί να εκτελεστεί σε διάφορες πλατφόρμες, συμπεριλαμβανομένων των λειτουργικών συστημάτων Windows, Mac OS X, Linux, FreeBSD, ή οποιασδήποτε πλατφόρμας που υποστηρίζει είτε το διακομιστή ιστοσελίδων Apache HTTP Server (έκδοση 1.3+), είτε το Internet Information Services (έκδοση IIS5+), καθώς επίσης και τη γλώσσα προγραμματισμού PHP (έκδοση 4.3.3+). Το Drupal απαιτεί μια βάση δεδομένων όπως η MySQL και η PostgreSQL για την αποθήκευση του περιεχομένου και των ρυθμίσεών του.

#### **Πλεονεκτήματα – Μειονεκτήματα:**

+ Αρθρωτή (modular) δομή και πολύ ευέλικτη διαμόρφωση

+ Εξαιρετικό SEO

+ Πολύ καλά οργανωμένη διαχείριση χρηστών, ομάδων και δικαιωμάτων

+ Σταθερότητα και επιδόσεις - ιστοσελίδες που βασίζονται στο Drupal δεν απαιτούν πολλούς πόρους στο διακομιστή και τρέχουν πιο γρήγορα

+ Έμφαση στην ασφάλεια

- Απαιτεί περισσότερο χρόνο για να το συνηθίσετε.

- Όχι και τόσο φιλικό προς το χρήστη

- Λιγότερα θέματα

## **2.1 Joomla CMS**

 Το Joomla! αποτελεί ένα πλήρες σύστημα διαχείρισης περιεχομένου (CMS), το οποίο είναι γεμάτο δυνατότητες αλλά και ταυτόχρονα εξαιρετικά ευέλικτο και φιλικό. Έχει άδεια χρήσης GNU GPL v.2 [8] και η λειτουργία του βασίζεται σε PHP και MySQL και λιγότερο σε Ajax. Έχει βραβευθεί με το βραβείο Packt "Best PHP Open Source CMS" για τα έτη 2006 και 2007. Το Joomla είναι η εφαρμογή που μπορεί να χρησιμοποιήσει κάθε χρηστής , μη επαγγελματίας , για να δημοσιεύσει στο διαδίκτυο μια προσωπική ιστοσελίδα, αλλά και έναν ολόκληρο εταιρικό δικτυακό τόπο. Είναι προσαρμόσιμο σε περιβάλλοντα επιχειρηματικής κλίμακας όπως τα intranets μεγάλων επιχειρήσεων ή οργανισμών. Οι δυνατότητες επέκτασης του είναι πρακτικά απεριόριστες, καθώς ο χρήστης μπορεί να επιλέξει τον αριθμό των extensions που θα ενσωματώσει από τα 4000 και περισσότερα που υπάρχουν διαθέσιμα.

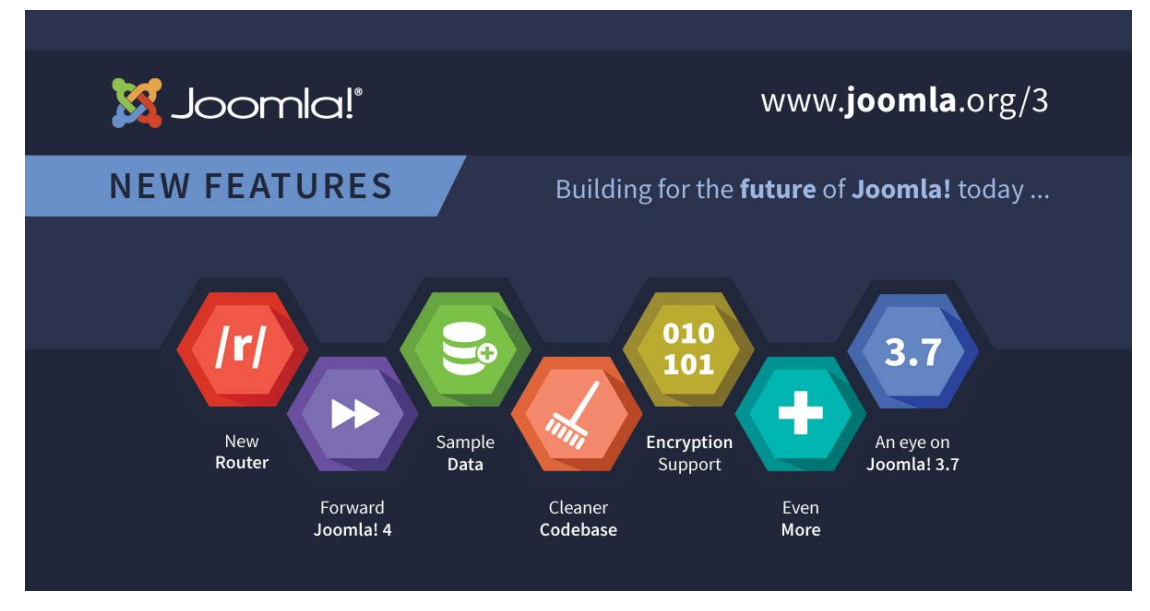

**Εικόνα 2.2 Joomla! cms**

 Επίσης, το Joomla! είναι εφαρμογή ανοικτού κώδικα (open source) και η χρήση του είναι απόλυτος δωρεάν. Όλοι μπορούν να το χρησιμοποιήσουν , να το τροποποιήσουν και να διερευνήσουν τις δυνατότητες του, χωρίς να πρέπει να πληρώσουν κάποια άδεια χρήσης σε κανέναν.

 Το Joomla! εγκαθίσταται σε έναν κεντρικό υπολογιστή, τον web server. Ο διαχειριστής έχει πρόσβαση στο περιβάλλον διαχείρισης μέσω ενός browser , ο οποίος μπορεί να προσθέσει οποιοδήποτε κείμενο , γραφικό η extensions, και έτσι να δημιουργήσει τις ιστοσελίδες.

 Κάθε χρήστης του internet έχει την δυνατότητα να κατεβάσει το λογισμικό και να το εγκαταστήσει. Υπάρχουν διαθέσιμοι ιστότοποι υποστήριξης, που παρέχουν οδηγίες εγκατάστασης , extensions ανοιχτού κώδικα και υποστήριξη μέσα από τις οργανωμένες δικτυακές κοινότητες. Ενσωματώνοντας διάφορα , διαθέσιμα δωρεάν ,πρόσθετα εργαλεία, διευρύνονται οι δυνατότητες και λειτουργίες του Joomla , κάνοντας το μια εφαρμογή αξιόπιστη για την ανάπτυξη ακόμα και εταιρικών δικτυακών τόπων. Το Joomla! μπορεί να χρησιμοποιηθεί και από χρήστες που δεν κατέχουν εξειδικευμένες γνώσεις. Ωστόσο, ανάλογα με τις απαιτήσεις του ιστότοπου που επιθυμεί να δημιουργήσει ,ίσως απαιτηθεί και η συνδρομή πιο έμπειρου προσωπικού.

 Το Joomla! ξεκίνησε το 2001 με την ονομασία Miro-Mambo Site Server και το 2002 μετονομάστηκε σε Mambo Open Source 4.0[9]. Αργότερα, το 2005 η εμπορική έκδοση Mambo CMS μετονομάζετε σε Jango CMS, ενώ το Σεπτέμβριο του ίδιου

έτους πρωτοεμφανίζεται η τρέχουσα εμπορική ονομασία Joomla με την έκδοση 1.0.0 που βασίστηκε στην έκδοση Mambo 4.5.2.3. Από εκείνη τη χρονική στιγμή και μετέπειτα σημειώθηκε μεγάλη αύξηση των υποστηρικτών λογισμικού ανοιχτού κώδικα και το Joomla άρχισε να γίνεται ένα από τα πιο δημοφιλή CMS. Στις 22/1/2008 δημοσιεύεται η έκδοση 1.5, ενώ παράλληλα , για λόγους ασφαλείας , συνεχίζεται η αναβάθμιση της παλιότερης έκδοσης και στις 22/2/2008 δημοσιεύεται η έκδοση η 1.5.15. Στις 10/1/2009 ανακοινώθηκε η δημοσίευση της έκδοσης 1.5.9. Στις 10 Ιανουαρίου 2011 κυκλοφόρησε η 1.6.0. Αυτή η έκδοση προσθέτει έναν πλήρη έλεγχο της πρόσβασης και στο administrator interface έχουμε βελτιώσεις. Στις 19 Ιουλίου του 2011 θα κυκλοφορήσει η έκδοση 1.7.0 η οποία προσθέτει βελτιωμένη ασφάλεια και βελτιωμένα εργαλεία χρήσης. Στις 14 Νοεμβρίου 2011 κυκλοφορεί η έκδοση 1.7.3. Πρόκειται για αναβάθμιση ασφαλείας που επιλύει το σοβαρό θέμα αλλαγής του κωδικού ενός χρήστη, κατά τη διάρκεια επαναφοράς του κωδικού. Ακόμη επιλύει κάποια θέματα χαμηλής προτεραιότητας και βελτίωσης της εφαρμογής. Σήμερα βρισκόμαστε στην έκδοση 3.8.8 η οποία κυκλοφόρησε στις 12 Μαίου 2018.

 Το καλύτερο είναι ότι το Joomla! είναι μια λύση ανοιχτού κώδικα που είναι ελεύθερα διαθέσιμη σε όλους.

Κάποια από τα χαρακτηριστικά γνωρίσματα του είναι:

- Εύκαμπτο
- Απλό
- Κομψό
- Εξατομικευμένο
- Ισχυρό

 Το Joomla! χρησιμοποιείται σε όλο τον κόσμο για απλές, προσωπικές σελίδες αλλά και για πιο σύνθετες εταιρικές εφαρμογές διαδικτύου. Εδώ παρατίθενται μερικοί από τους τρόπους που κάποιοι χρησιμοποιούν αυτό το λογισμικό:

- Εταιρικοί ιστοχώροι ή portals
- Online εμπόριο
- Ιστοχώροι μικρών επιχειρήσεων
- Μη κερδοσκοπικοί και οργανωτικοί ιστοχώροι
- Κυβερνητικές εφαρμογές
- Εταιρικά intranets και extranets
- Ιστοχώροι σχολείου και εκκλησιών
- Προσωπικές ή οικογενειακές ιστοσελίδες
- Community-based portals
- Περιοδικά και εφημερίδες

 Το Joomla! μπορεί να χρησιμοποιηθεί για να διαχειριστεί εύκολα κάθε πτυχή ενός ιστοχώρου, από την προσθήκη του περιεχομένου και των εικόνων μέχρι την ενημέρωση ενός καταλόγου προϊόντων ή τη λήψη online παραγγελιών. Όσον αφορά τους τελικούς χρήστες, το βασικό πακέτο Joomla! σχεδιάζεται για να είναι εύκολο στην εγκατάσταση, ακόμη και για τους μη προγραμματιστές. Οι περισσότεροι άνθρωποι που παίρνουν το λογισμικό δεν έχουν κανένα πρόβλημα και υπάρχει αφθονία διαθέσιμης υποστήριξης. Υπάρχει μια ενεργή κοινότητα περισσότερων από 150.000 χρηστών και υπεύθυνων για την ανάπτυξη στα φόρουμ που είναι πάντα πρόθυμοι να βοηθήσουν.

 Μόλις το Joomla! εγκατασταθεί και τρέξει, είναι απλό και για τους μη τεχνικούς χρήστες να προσθέσουν ή να ανεβάσουν περιεχόμενο και να το διαχειριστούν. Οποιοσδήποτε με τις βασικές δεξιότητες επεξεργασίας κειμένου μπορεί εύκολα να μάθει να διαχειρίζεται ένα Joomla! site. Μέσω μιας απλής, browser-based διεπαφής μπορούν να προστεθούν εύκολα νέα δελτία τύπου ή στοιχεία ειδήσεων, να διαχειριστούν σελίδες προσωπικού, λίστες εργασίας, εικόνες προϊόντων και να δημιουργηθεί ένα μεγάλο εύρος τμημάτων ή σελίδων περιεχομένου σε ένα site. Υπάρχει διαθέσιμη free trial (demo) που μπορεί ο καθένας να δοκιμάσει για να πάρει μια γρήγορη γεύση του Joomla!.

 Τo Joomla! είναι απόλυτα ικανό να διαχειριστεί το περιεχομένου που απαιτείται για να κάνει τον ιστοχώρο ξεχωριστό. Αλλά για πολλούς ανθρώπους, η αληθινή δύναμη του Joomla! βρίσκεται στο πλαίσιο εφαρμογής (application framework)[10] που αποτελεί βασικό κριτήριο επιλογής CMS για χιλιάδες υπεύθυνους ανάπτυξης sites (developers) σε όλο τον κόσμο και παρέχει πολλά add-ons και extensions.

 Εδώ υπάρχουν μερικά παραδείγματα των εκατοντάδων διαθέσιμων επεκτάσεων (extensions):

- Δυναμικοί form builders
- Επιχειρησιακοί ή οργανωτικοί κατάλογοι
- Διαχείριση εγγράφων
- Γκαλερί εικόνας και πολυμέσων
- Cart engines ηλεκτρονικού εμπορίου και αγορών
- Φόρουμ και λογισμικό συνομιλίας/chat
- Ημερολόγια
- Λογισμικό Blogging
- Υπηρεσίες καταλόγου
- Ενημερωτικά δελτία ηλεκτρονικού ταχυδρομείου
- Συλλογή δεδομένων και εργαλεία reporting
- Συστήματα διαφήμισης banner
- Υπηρεσίες συνδρομής, κ.α.

 Όσον για τους developers, πολλές επιχειρήσεις ή οργανώσεις έχουν απαιτήσεις που υπερβαίνουν αυτό που είναι διαθέσιμο στο βασικό Joomla! package ή σε μια ελεύθερα διαθέσιμη επέκταση (extension). Ευτυχώς, το Joomla! προσφέρει ένα ισχυρό πλαίσιο εφαρμογής (application framework) που διευκολύνει τους developers να δη μιουργήσουν περίπλοκα add-ons που επεκτείνουν τη δύναμη του Joomla! σε πολλές κατευθύνσεις.

 Χρησιμοποιώντας το βασικό framework, οι developers μπορούν εύκολα να δημιουργήσουν:

- Ενσωματωμένα συστήματα ηλεκτρονικού εμπορίου
- Συστήματα ελέγχου καταλόγων
- Στοιχεία που εκθέτουν τα εργαλεία
- Κατάλογοι προϊόντων συνήθειας
- Σύνθετοι επιχειρησιακοί κατάλογοι
- Συστήματα επιφύλαξης
- Εργαλεία επικοινωνίας

 Το Joomla!, λοιπόν, είναι ελεύθερο, ανοικτό και διαθέσιμο σε όλους με άδεια GPL. Δεν ότι είναι τέλειο και δεν μπορεί να υποσχεθεί ότι θα καλύψει κάθε απαίτηση στον κόσμο. Αλλά για πολλές web εφαρμογές, το λογισμικό του είναι τέλεια προσαρμοσμένο για τις εργασίες που έχει φτιαχτεί.

Προσθέτονται νέα χαρακτηριστικά γνωρίσματα με κάθε έκδοση και με σημαντική βοήθεια και συμβουλές της κοινότητας χρηστών που συνεχίζουν την παράδοση του βραβευμένου λογισμικού για τα επόμενα έτη.

### **3. Περιβάλλον εγκατάστασης ιστότοπου XAMPP**

 Για να μπορέσουμε να εγκαταστήσουμε στον υπολογιστή μας το Joomla! θα πρέπει πρώτα να κάνουμε την απαραίτητη προετοιμασία και να εγκαταστήσουμε έναν server. Το Joomla! όπως και πολλά άλλα open source CMS χρειάζεται αυτόν τον server για να τρέξει. Στην παρούσα εργασία χρησημοποιήσαμε το XAMPP.

 Το ΧΑΜΡΡ είναι ένα πρόγραμμα ελεύθερου λογισμικού με μηδενικό κόστος. Το ΧΑΜΡΡ αποτελεί στην ουσία ένα πακέτο, το οποίο περιλαμβάνει τις τελευταίες εκδόσεις του Apache ΗΤΤΡ Server, της ΡΗΡ και της MySQL βάσης δεδομένων , μεταγλωττιστές σεναρίων γραμμένους στις γλώσσες προγραμματισμού PΗΡ και Perl, ενώ περιλαμβάνει επίσης και αλλά τρία χρήσιμα εργαλεία τα οποία είναι (PhpMyAdmin, Filezilla Server, Mercury Mail). Ο XΑΜΡΡ διατίθεται και αυτό δωρεάν από την επίσημη σελίδα του **http://www.apachefriends.org** για όλα τα λειτουργικά συστήματα που υπάρχουν (Linux, Windows, Solaris, Mac).

 Το XAMPP είναι μια εφαρμογή που αναπτύχθηκε και έχει σχεδιαστεί έχοντας ως βάση την μέγιστη δυνατή λειτουργία. Έτσι έχει προσεχθεί ώστε να είναι:

- Ανεξάρτητη λειτουργικού συστήματος δηλαδή μπορεί να εγκατασταθεί σε οποιοδήποτε λειτουργικό σύστημα
- Προσπελάσιμη μέσω οποιουδήποτε περιηγητή
- Πλήρως σπονδυλωτή στη δομή της, δηλαδή αλληλοσυνδέεται για τις διάφορες λειτουργίες που εκτελεί

Οι παραπάνω ιδιότητες-στόχοι οδηγούν σε ένα σύστημα υλικό και λογισμικού το οποίο αποτελείται από:

- Τη βάση δεδομένων που περιέχει όλες τα απαραίτητες πληροφορίες για τη λειτουργία του συστήματος
- Τα αποθηκευτικά μέσα, δηλαδή τους υπολογιστές που φιλοξενούν το υλικό
- Το περιβάλλον εργασίας, δηλαδή το λογισμικό διεπαφής που επεξεργάζεται τις πληροφορίες και κάνει δυνατή την αλληλεπίδραση των χρηστών.

 Η εφαρμογή εγκαθίσταται σε οποιοδήποτε λειτουργικό σύστημα, υποστηρίζει web server τύπου Apache ή Microsoft IIS, ενώ στηρίζεται εξολοκλήρου σε περιβάλλον ανοιχτού κώδικα (open source) για την λειτουργία της. Η γλώσσα PHP χρησιμοποιήθηκε για την ανάπτυξη του ιστoγενους περιβάλλοντος της εφαρμογής και των αλγορίθμων της.

 Στην παρακάτω εικόνα βλέπουμε τον πίνακα ελέγχου του XAMPP, που όπως βλέπουμε έχει διάφορες λειτουργίες τις οποίες και θα αναλύσουμε.

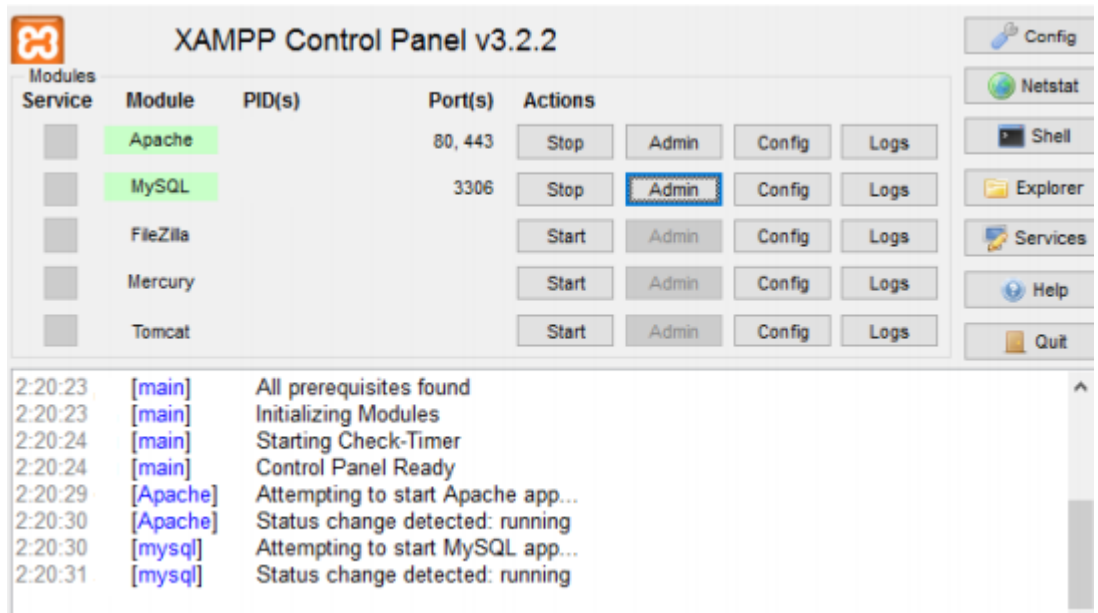

**Εικόνα 3.1 XAMPP πίνακας ελέγχου**

 Όπως βλέπουμε στην εικονα 1 το apache και MySQL είναι πατημένα το start έτσι ώστε να μπορεί να είναι online η ιστοσελίδα μας. Επίσης στο κάτω μέρος βλέπουμε αν όλα λειτουργούν κανονικά ή υπάρχουν τυχόν errors. Δίπλα από την επιλογή start/stop υπάρχει η επιλογή **admin**, η οποία κατευθύνει τον χρήστη στο κεντρικό control panel του XAMPP, εκεί όπου μπορούμε να εγκαταστήσουμε και άλλα εξτρά plug-ins. Παραδίπλα από το admin υπάρχει η επιλογή **config**, η οποία μας επιτρέπει να ρυθμίσουμε διάφορες λειτουργίες του XAMPP, όπως κώδικα PHP.

| a                                                                                    | XAMPP Control Panel v3.2.2                                                       | Config                                      |                                                                                                    |                |              |         |                                                                                          |
|--------------------------------------------------------------------------------------|----------------------------------------------------------------------------------|---------------------------------------------|----------------------------------------------------------------------------------------------------|----------------|--------------|---------|------------------------------------------------------------------------------------------|
| Modules<br>Service                                                                   | Module                                                                           | PID(s)                                      | Port(s)                                                                                                    | <b>Actions</b> |              | Netatat |                                                                                          |
|                                                                                      | Apache                                                                           |                                             | 80, 443                                                                                                    | <b>Stop</b>    | <b>Admin</b> | Contig  | <b>DIE</b> Shall                                                                         |
|                                                                                      | <b>MySQL</b>                                                                     |                                             | 3306                                                                                                    | Stop           | Admin        | Config  | Apache (httpd.conf)<br>Apache (httpd-ssl.conf)                                           |
|                                                                                      | FileZita                                                                         |                                             |                                                                                                    | Start          | Admin        | Config  | Apache (httpd-xampp.co)                                                                  |
|                                                                                      | Mercury                                                                          |                                             |                                                                                                    | Start          | Admin        | Config  | PHP (php.ini)                                                                            |
|                                                                                      | Tomcat                                                                           |                                             |                                                                                                    | Start          | Automan.     | Config  | phpMyAdmin (config.inc                                                                   |
| 5:38:52<br>5:38:52<br>5:38:52<br>5:38:52<br>5:38.52<br>5:38:52<br>5:38:52<br>5:38:52 | main<br>triain1<br>main<br>(Apache)<br><b>Apache</b><br>mysql]<br>main]<br>main? | Initializing Modules<br>Control Panel Ready | Checking for prerequisites<br>All prerequisites found<br>XAMPP Apache Service is already running on port 80<br>XAMPP Apache Service is already running on port 443<br>XAMPP MySQL Service is already running on port 3306<br><b>Starting Check-Timer</b> |                |              |         | <browse> [Apache]<br/><browse> [PHP]<br/><browse> [phpMyAdmin</browse></browse></browse> |

**Εικόνα 3.2 Επιλογή ρυθμίσεων apache config**

 Τέλος, τελευταία επιλογή σε αυτήν την γραμμή είναι η επιλογή **logs**, η οποία αν πατηθεί μας κατευθύνει στον φάκελο όπου έχουν καταγραφεί τα αρχεία για το Apache και το PHP.

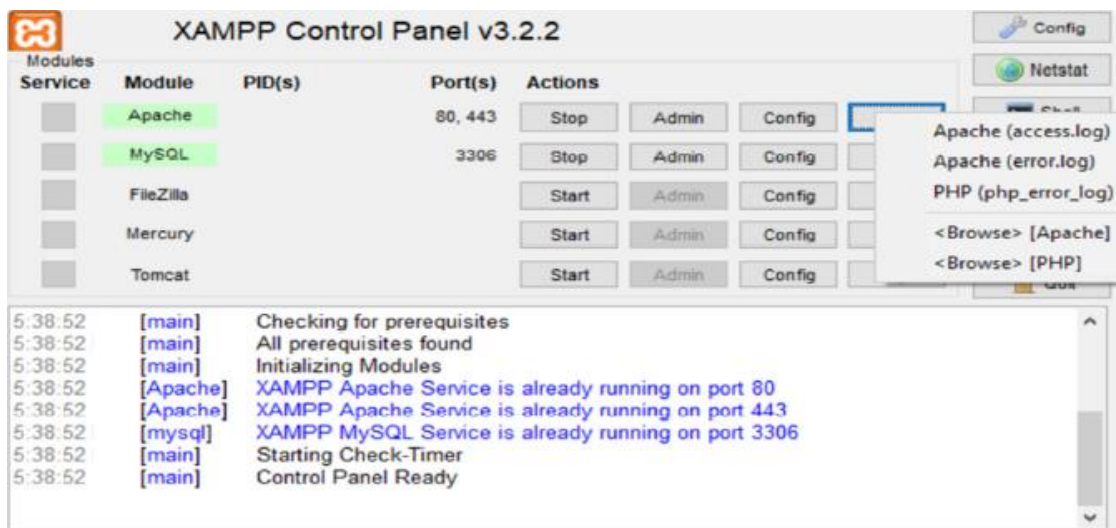

**Εικόνα 3.3 Επιλογή ρυθμίσεων apache logs**

 Ας πάμε τώρα στην τελευταία σειρά της εικόνας 1, εκεί βλέπουμε ότι έχουμε τις κύριες 7 επιλογές του control panel του XAMPP. Πρώτη επιλογή **config,** όπου εκεί μπορούμε να αλλάξουμε την βασική γλώσσα του προγράμματος, τον editor του καθώς και άλλες γενικές ρυθμίσεις.

 Από κάτω έχουμε την επιλογή **netstat,** η οποία μας δείχνει οποιαδήποτε εφαρμογή εκτελείτε με πρόσβαση στο διαδίκτυο, για παράδειγμα με τη IP address τρέχει το Chrome.

 Τρίτη επιλογή, έχουμε το **shell**. Αν την πατήσουμε το XAMPP μας ανήγει την εφαρμογή command prompt στον υπολογιστή μας.

 Στυ συνέχεια, η επιλογή **explorer**, η οποία μας κατευθύνει στο φάκελο που έχει γίνει εγκατάσταση του XAMPP και βλέπουμε όλους τους φακέλους και όλα τα αρχεία που περιέχει.

 Πέμπτη επιλογή, **το services** , το οποίο μας δείχνει όλα τα services του λογισμικού του υπολογιστή που τρέχουν εκείνη την στιγμή.

 Προτελευταία επιλογή, μια από τις πιο σημαντικές κατα την γνώμη μου, η **help.**  Εδώ μας ανήγει ένα παραθυράκι με συνδεσμούς από forums, στα οποία υπάρχουν πολλοί έμπειροι χρήστες του XAMPP πρόθυμοι να απαντήσουν σε τυχόν απορίες ή βλάβες που θα αντιμετωπίσεις εντελώς δωρεάν. Τέλος, κλείνουμε με την επιλογή **quit**, που είναι προφανής η σημασία της, δηλαδή το ότι τερματίζει την λειτουργία του XAMPP και στο κάτω κάτω μέρος του προγράμματος εμφανίζονται χρήσιμες πληροφορίες για το πρόγραμμα, αν τα services τρέχουν σωστά ή υπάρχει κάπου βλάβη.

| [main]         | Checking for prerequisites                          |
|----------------|-----------------------------------------------------|
| [main]         | All prerequisites found                             |
| [main]         | Initializing Modules                                |
| [Apache]       | XAMPP Apache Service is already running on port 80  |
| [Apache]       | XAMPP Apache Service is already running on port 443 |
| [mysql]        | XAMPP MySQL Service is already running on port 3306 |
| <b>Linking</b> | Starting Uneck-Timer                                |
| [main]         | Control Panel Ready                                 |

**Εικόνα 3.4 Χρήσιμες πληροφορίες services XAMPP**

## **4. Γλώσσες προγραμματισμού WEB**

Οι γλώσσες προγραμματισμού WEB είναι η περίπλοκη τεχνική που λέει σε έναν υπολογιστή τι πρέπει να κάνει. Ουσιαστικά, δίνουμε στον υπολογιστή μικρά βήματα οδηγιών, και ο υπολογιστής πηγαίνει και κάνει το καθένα με τη σειρά.

 Όταν αποκτάμε πρόσβαση σε κάποια ιστοσελίδα με ένα πρόγραμμα περιήγησης, ο διακομιστής ιστού σας θα αναλύσει ή θα διαβάσει τη γραμμή σελίδας HTML κατά γραμμή και όταν έρθει σε μια γλώσσα προγραμματισμού, θα εκτελέσει τον κώδικα.

 Ο προγραμματισμός Web μας επιτρέπει να μετατρέψουμε μια απλή, στατική σελίδα HTML σε ένα δυναμικό αριστούργημα. Επιτρέπει σε άλλους να αλληλεπιδρούν με τον ιστότοπό μας και να χρησιμοποιούν την ιστοσελίδα σε οποιονδήποτε υπολογιστή με πρόσβαση στο Internet. Μας επιτρέπει να επεξεργαστούμε οτιδήποτε αν έιναι δυναμική η ιστοσελίδα,πολύ απλά μέσω του διαχειριστικού, όπως ένα φόρουμ, ένα βιβλίο επισκεπτών, ή ακόμα και μια υποβολή φόρμας.

 Όλος ο προγραμματισμός ιστού γίνεται με WEB γλώσσες προγραμματισμού. Αυτές οι γλώσσες μπορούν να περιλαμβάνουν τεχνολογίες όπως HTML, CSS, JavaScript. Ωστόσο, ο περισσότερος προγραμματισμός ιστοσελίδων πραγματοποιείται χρησιμοποιώντας γλώσσες προγραμματισμού ιστού από την πλευρά του διακομιστή. Αυτός ο κώδικας εκτελείται στον διακομιστή και στη συνέχεια δίνει στατικές πληροφορίες πίσω στο πρόγραμμα περιήγησης ιστού.

### **4.1 Bootstrap Responsive Design**

 Το Bootstrap είναι ένα front end Framework που χρησιμοποιείται για γρήγορη και ευκολότερη ανάπτυξη ιστοσελίδων. Περιλαμβάνει πληθώρα απο υλοποιημένα στοιχεία χρησιμοποιώντας HTML,CSS και JavaScript όπως μενού πλοήγησης, κουμπιά κ.α. και υποστηρίζεται απο όλους τους φυλλομετρητές (browsers).

 Το Bootstrap αναπτύχθηκε από τους Mark Otto και Jacob Thornton[11] στα μέσα του 2010 για λογαριασμό του Twitter ως ένα Framework για την εξασφάληση μιας ενιαίας αισθητικής στις διάφορες λειτουργίες του.

 Το Αύγουστο του 2011 εκδόθηκε σαν έργο ανοικτού κώδικα (open source project) και το φεβρουάριο του 2011 έγινε το πιο δημοφιλές έργο στο GitHub[12].

 Το Bootstrap διαθέτει διάφορους τρόπους χρήσης ανάλογα με επίπεδο του χρήστη. Μπορεί να χρησιμοποιήση τα ηδη έτοιμα στοιχεία που παρέχει το bootstrap έιτε να χρησιμοποιήση τα κατάλληλα tags στο κώδικα HTML για την μορφοποίηση της ιστοσελίδας. Επίσης, το Bootstrap είναι full customazable το οποίο δίνει την δυνατότητα στον χρήστη να παραμετροποιήση και να δημιουργήση δικία του έκδοση.

 Η εγκατάσταση του Bootstrap μπορει να πραγματοποιηθεί με δύο τρόπους , είτε κατεβάζοντας τις precompiled και minified εκδόσεις των CSS, JavaScript και fonts είτε με την χρήση του Bootstrap. Tο Bootstrap είναι διαθέσιμο για κατέβασμα σε δύο μορφές που αποτελούνται απο φακέλους και αρχεία σε compiled και minified εκδόσεις.

 Για τους χρήστες που διαθέτουν τις βασικές γνώσεις HTML το Bootstrap παρέχει ένα βασικό πρότυπο με το οποίο ο χρήστης μπορει να ξεκινήση την κατασκευή της ιστοσελίδας.

```
<!DOCTYPE html>
<html lang="en">
  <head><meta charset="utf-8">
    <meta http-equiv="X-UA-Compatible" content="IE=edge">
    <meta name="viewport" content="width=device-width, initial-scale=1">
    <!-- The above 3 meta tags *must* come first in the head; any other head content must come *after* these
tags \rightarrow<title>Bootstrap 101 Template</title>
    <!-- Bootstrap -->
    <link href="css/bootstrap.min.css" rel="stylesheet">
    <!-- HTML5 shim and Respond.js for IE8 support of HTML5 elements and media queries -->
    <!-- WARNING: Respond.js doesn't work if you view the page via file:// -->
    \langle --[if lt IE 9]>
     <script src="https://oss.maxcdn.com/html5shiv/3.7.3/html5shiv.min.js"></script>
      <script src="https://oss.maxcdn.com/respond/1.4.2/respond.min.js"></script>
    \langle![endif]-->
  </head>
  <body>
    \langle h1 \rangleHello, world!\langle /h1 \rangle<!-- jQuery (necessary for Bootstrap's JavaScript plugins) -->
   <script src="https://ajax.googleapis.com/ajax/libs/jquery/1.12.4/jquery.min.js"></script>
    <!-- Include all compiled plugins (below), or include individual files as needed -->
    <script src="js/bootstrap.min.js"></script>
  </body>
\langle/html>
```
**Εικόνα 4.1.1 Bootstrap βασικό template**

 Να επισημάνουμε πως με το bootstrap 3 υπάρχει η απο default προσέγγιση του mobile first. Για να εξασφαλιστεί η σωστή χρήση των τεχνολογιών όπως το touch zooming εισάγουμε την παρακάτω γραμμή κώδικα στην <head> ετικέτα του HTML κωδικά μας.

#### **<meta name="viewport" content="width=device-width, initial-scale=1">**

 Επίσης, στο Bootstrap για την χρήση όλων των JavaScript plug-ins καθιστάται αναγκαία η χρήση της JQuery βιβλιοθήκης.

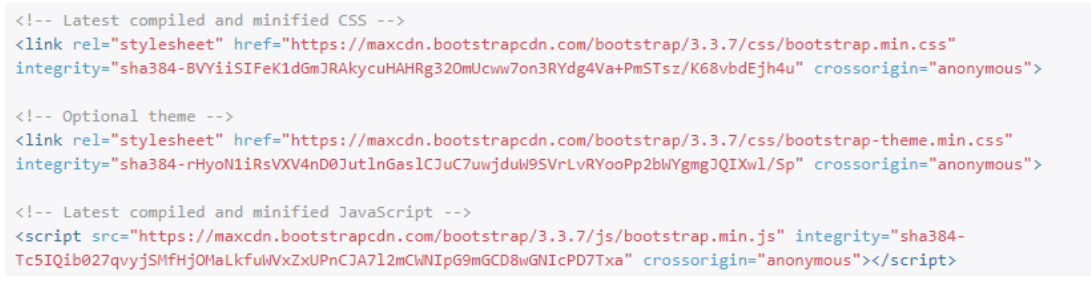

**Εικόνα 4.1.2 Bootstrap CDN**

#### Containers

 Ο κώδικας του Bootstrap πρέπει να περικλείεται απο μια ετικέτα (tag) τύπου <div> που να ανήκει στην κλάση με όνομα container.

Δίνονται 2 επιλογές για containers:

Χρησιμοποιούμε την κλαση .container για ένα responsible grid με συγκεκριμένο μέγιστο πλάτος ανεξάρτητο απο την ανάλυση της οθόνης:

#### **<div class="container">**

**...**

**</div>**

ή εναλλακτικά την κλαση .container-fluid για πλήρες ανάπτυξη σε όλο το πλάτος ανάλογα με την κάθε οθόνη:

```
<div class="container-fluid">
```
**...**

**</div>**

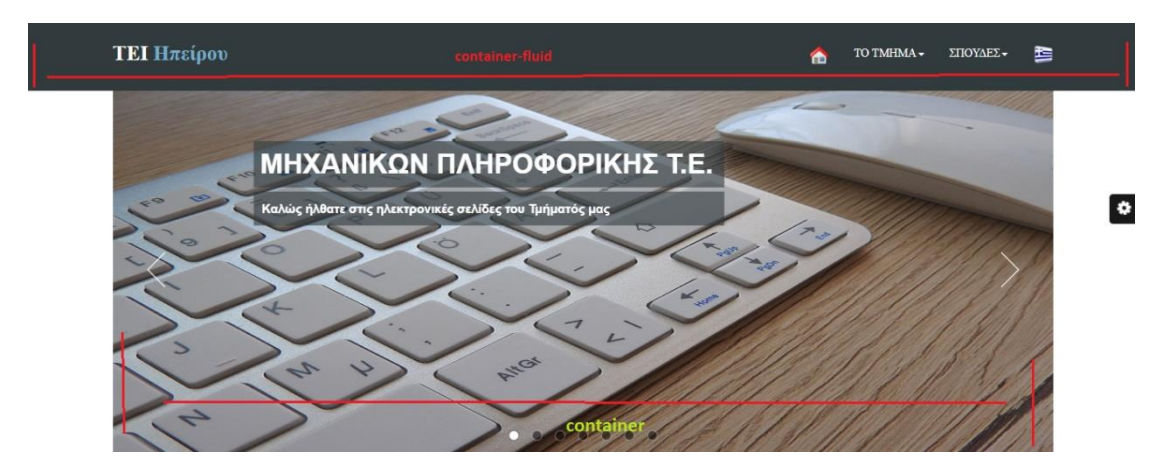

**Εικόνα 4.1.3 Παράδειγμα container και container-fluid**

Πλέγμα (Grid)

 To bootstrap εξ'ορισμού χρησιμοποιεί πλέγμα (grid) 12 στηλών (12 column grid) με προκαθορισμένες κλάσεις για εύκολη διαχείριση του layout .

Οι κανόνες που χρησιμοποιούμε είναι οι εξής:

- Οι σειρές (rows) πρέπει να είναι μέσα σ'έναν container για "πιάνουν" το σωστό χώρο μέσα σ αυτούς με τα σωστά κενά (padding).
- Χρησιμοποιούμε τις σειρές για να έχουμε οριζόντιες ομάδες (groups) από στήλες (columns).
- To περιεχόμενο μας θα πρέπει να είναι μέσα στις στήλες και μόνο οι στήλες θα πρέπει να είναι παιδιά (children) των γραμμών (rows).
- Υπάρχουν προκαθορισμένες κλάσεις όπως .row, .col-xs-4 για γρήγορες δημιουργίες grid layout.
- Οι στήλες δημιουργούν τα κένα (πατούρες) με την ιδιότητα απο css padding. Το padding είναι αρνητικό στην πρώτη και τελευταία στήλη πάντα για να στοιχίζεται σωστά σε σχέση με το περιεχόμενο μέσα στο grid που δηλώνετε απο την κλάση .row
- Οι στήλες του κάθε grid ορίζονται μέσα προκαθορισμένες κλάσεις που αντιπροσωπεύουν και τα μεγέθη - πλάτος που μπορεί να έχει η κάθε στήλη. Έτσι π.χ μια στήλη με πλάτος 3 στηλών την καλούμε : .col-xs-3
- Αν στο άθροισμα κάθε γραμμής έχουμε πάνω απο 12 στήλες οι έξτρα στήλες "πέφτουν" απο κάτω στο grid.
- Το pattern col-device-column αντιπροσωπεύει τις εξής προκαθορισμένες κλάσεις: device για την ανάλυση οθόνης συσκευής που έχει πρόσβαση στη σελίδα μας κάθε φορά π.χ lg->large , xs->extra small κτλ ενώ το column είναι το μέγεθος (απο 1 έως και 12).

#### Media Queries

 Για την κατασκευή responsive ιστοσελίδων το Bootstrap κάνει χρήση των media queries λαμβάνοντας υπόψιν όλα τα πιθανά περιβάλλοντα πλοήγησης.

```
// Extra small devices (portrait phones, less than 576px)
// No media query for `xs` since this is the default in Bootstrap
// Small devices (landscape phones, 576px and up)
@media (min-width: 576px) { ... }
// Medium devices (tablets, 768px and up)
@media (min-width: 768px) { ... }
// Large devices (desktops, 992px and up)
\emptysetmedia (min-width: 992px) { ... }
// Extra large devices (large desktops, 1200px and up)
@media (min-width: 1200px) { ... }
```
#### **Εικόνα 4.1.4 Bootstrap media queries**

 Επίσης μπορούμε να έχουμε και τα παρακάτω media queries για περισσότερο έλεγχο με την παράμετρο max-width προκειμένου να αποφύγουμε fallback σε μικρότερες αναλύσεις κλάσεων και ιδιοτήτων που δεν χρειάζονται.

```
// Extra small devices (portrait phones, less than 576px)
@media (max-width: 575.98px) { ... }
// Small devices (landscape phones, 576px and up)
@media (min-width: 576px) and (max-width: 767.98px) { ... }
// Medium devices (tablets, 768px and up)
@media (min-width: 768px) and (max-width: 991.98px) { ... }
// Large devices (desktops, 992px and up)
@media (min-width: 992px) and (max-width: 1199.98px) { ... }
// Extra large devices (large desktops, 1200px and up)
@media (min-width: 1200px) { ... }
```
#### **Εικόνα 4.1.5 Bootstrap media queries max width**

Η σύνδεση τους στο HTML κώδικα πραγματοποιείται ως εξής:

```
<link rel="stylesheet" media="mediatype and|not|only (media feature) 
href="mystylesheet.css">
```
Παρακάτω δίνονται πραδείγματα της χρήσης των media queries:

#### **Max-width**

Ο ακόλουθος κώδικας εφαρμόζεται για συσκευές με μέγιστη γωνία θέασης 600px

**@media screen and (max-width: 600px) {**

**.class {**

#### **background: #ccc; }**

**}**

 Παρατηρούμε πως μέσα στα media queries εισάγουμε κώδικα για να προσαρμόσουμε κατάλληλα τα στοιχεία στο νέο περιβάλλον.

#### **Min-width**

Ο ακόλουθος κώδικας εφαρμόζεται για συσκευές με γωνία θέασης μεγαλύτερη των

900px

```
@media screen and (min-width: 600px) {
```
**.class {**

```
background: #666; }
```
**}**

Συνδιασμός των media queries **(multiple queries)**

```
@media screen and (min-width: 600px) and (max-width: 900px) {
```
**.class {**

```
background: #333; }
```
**}**

Επιλογές Πλέγματος (Grid Options)

Οι επιλογές του Grid φαίνονται στον ακόλουθο πίνακα:

|                        | <b>Extra small devices</b><br>Phones (<768px) | <b>Small devices Tablets</b><br>(2768px) | <b>Medium devices</b><br>Desktops (≥992px)       | Large devices Desktops<br>(21200px) |  |  |  |  |
|------------------------|-----------------------------------------------|------------------------------------------|--------------------------------------------------|-------------------------------------|--|--|--|--|
| <b>Grid behavior</b>   | Horizontal at all times                       |                                          | Collapsed to start, horizontal above breakpoints |                                     |  |  |  |  |
| <b>Container width</b> | None (auto)                                   | 750px                                    | 970px                                            | 1170px                              |  |  |  |  |
| <b>Class prefix</b>    | $.col-xs-$                                    | $.$ $col$ - $sm$ -                       | $.$ $col$ -md-                                   | $.$ col- $lg-$                      |  |  |  |  |
| # of columns           | 12                                            |                                          |                                                  |                                     |  |  |  |  |
| <b>Column width</b>    | Auto                                          | ~62px                                    | ~81px                                            | $\sim$ 97px                         |  |  |  |  |
| <b>Gutter width</b>    | 30px (15px on each side of a column)          |                                          |                                                  |                                     |  |  |  |  |
| <b>Nestable</b>        | Yes                                           |                                          |                                                  |                                     |  |  |  |  |
| <b>Offsets</b>         | Yes                                           |                                          |                                                  |                                     |  |  |  |  |
| <b>Column ordering</b> | Yes                                           |                                          |                                                  |                                     |  |  |  |  |

**Εικόνα 4.1.16 Επιλογές πλέγματος bootstrap**

#### Παράδειγμα Stacked-to-Horizontal

 Χρησιμοποιώντας τα παρακάτω set .col-md-\* απο κλάσεις μπορούμε να δημιουργήσουμε ένα βασικό grid που ξεκινάει "stacked" - στοιβαγμένο σε smartphones και tablets και "ανοίγει" ανάλογα σε μεγάλες και πολύ μεγάλες συσκευές.

| .col-<br>$md-1$ | $col-$<br>$md-1$ | $col-$<br>$md-1$ | .col-<br>$md-1$ | $col-$<br>$md-1$ | $col-$<br>$md-1$ | .col-<br>$md-1$ | .col-<br>$md-1$ | .col-<br>$md-1$ | .col-<br>$md-1$ | $col-$<br>$md-1$ | .col-<br>$md-1$ |
|-----------------|------------------|------------------|-----------------|------------------|------------------|-----------------|-----------------|-----------------|-----------------|------------------|-----------------|
| .col-md-8       |                  |                  |                 |                  |                  |                 | .col-md-4       |                 |                 |                  |                 |
| .col-md-4       |                  |                  |                 | .col-md-4        |                  |                 |                 | .col-md-4       |                 |                  |                 |
| .col-md-6       |                  |                  |                 |                  |                  | .col-md-6       |                 |                 |                 |                  |                 |

**Εικόνα 4.1.7 Παράδειγμα col-md**

```
<div class="row">
  <div class="col-md-1">.col-md-1</div>
  \langle \text{div class} = "col - md - 1" \rangle.col-md-1\langle \text{div} \rangle<div class="col-md-1">.col-md-1</div>
 <div class="col-md-1">.col-md-1</div>
  <div class="col-md-1">.col-md-1</div>
  <div class="col-md-1">.col-md-1</div>
  <div class="col-md-1">.col-md-1</div>
  <div class="col-md-1">.col-md-1</div>
  <div class="col-md-1">.col-md-1</div>
 <div class="col-md-1">.col-md-1</div>
 <div class="col-md-1">.col-md-1</div>
  <div class="col-md-1">.col-md-1</div>
\langle/div>
<div class="row">
  <div class="col-md-8">.col-md-8</div>
  <div class="col-md-4">.col-md-4</div>
\langle/div>
<div class="row">
 <div class="col-md-4">.col-md-4</div>
  <div class="col-md-4">.col-md-4</div>
  <div class="col-md-4">.col-md-4</div>
\left\langle/div>
<div class="row">
  <div class="col-md-6">.col-md-6</div>
  <div class="col-md-6">.col-md-6</div>
\langle/div>
```
**Εικόνα 4.1.8 Κώδικας stacked-to-horizontal**

 Για να μπορέσουμε να εμφωλεύσουμε στήλες μέσα σε στήλες πάνω στο default μας πλέγμα χρειάζεται να ξαναορίσουμε μια div ετικέτα (tag) που να ανήκει στην κλάση .row και κατόπιν να προσθέσουμε το εμφωλευμένο μας πλέγμα (grid) με τις στήλες μας κανονικά.

 Έτσι αν π.χ στο πλέγμα μας υπάρχει ήδη μια στήλη με πλάτος 9 στηλών και θέλουμε να προσθέσουμε μέσα ένα άλλο πλέγμα (εμφωλευμένο) το οποίο θα έχει πλάτος 8 και 4 στηλών αντίστοιχα (είναι σημαντικό το άθροισμα των εσωτερικών στηλών να μας δίνει πάντα 12 στο σύνολο, για να μην "σπάει" το πλέγμα). To σκούρο μώβ του πίνακα είναι το εμφωλευμένο πλέγμα.

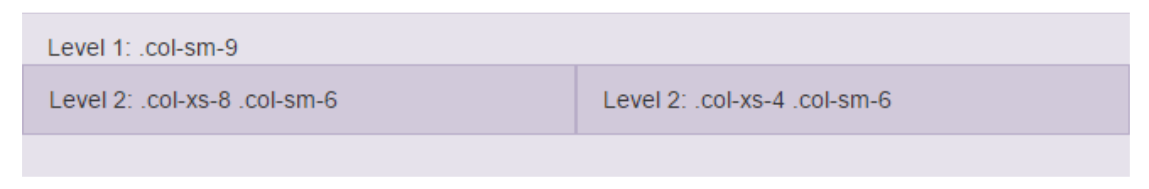

**Εικόνα 4.1.9 Παράδειγμα εμφώλευσης στηλών**

```
<div class="row">
  <div class="col-sm-9">
   Level 1: .col-sm-9
    <div class="row">
      <div class="col-xs-8 col-sm-6">
        Level 2: .col-xs-8 .col-sm-6
      \langle/div>
      <div class="col-xs-4 col-sm-6">
        Level 2: .col-xs-4 .col-sm-6
      \langle/div\rangle\langle/div>
  \langle/div>
\langle/div>
```
**Εικόνα 4.1.10 Κώδικας εμφώλευσης στηλών**

### **4.2 HTML & CSS**

 Η **HTML** (Hypertext Markup Language) είναι μια απλή γλώσσα περιγραφής, η οποία χρησιμοποιείται για τη δημιουργία εγγράφων υπερκειμένου (hypertext), τα οποία είναι δυνατόν να μεταφέρονται σε διαφορετικές πλατφόρμες λειτουργικών συστημάτων.

 Η HTML δεν είναι γλώσσα προγραμματισμού αλλά γλώσσα μορφοποίησης (markup language) και έχει τυποποιηθεί από τον παγκόσμιο οργανισμό τυποποίησης τεχνολογιών του Web, τον World Wide Web Consortium (W3C)[13].

 Χρησιμοποιεί ένα αριθμό από tags για την μορφοποίηση κειμένου, για την δημιουργία συνδέσμων (links) μετάβασης ανάμεσα των σελίδα, για την εισαγωγή εικόνων, ήχου κ.α. Όταν ένας Web Browser ανοίγει ένα αρχείο HTML τα στοιχεία (tags) μεταφράζονται σε κατάλληλα χαρακτηριστικά με αποτελέσματα στην εμφάνιση και στην λειτουργικότητα της συγκεκριμένης σελίδας.

 Για να γραψουμε κωδικα Html χρειαζόμαστε εναν οποιονδήποτε editor οπως πχ. Notepad και δίνοντας κατάληξη .html .

 Οι σελίδες στο Internet πιθανώς να έχουν διαφορετικές καταλήξης όπως .htm , η οποία είναι επίσης μια αποδεκτή επέκταση καθώς και άλλες επεκτάσεις όπως .jps (Java Server Pages) , .asp (Microsoft Active Server Pages) ή .php (PHP) οι οποίες μεταγλωτίζονται στο διακομηστή και παράγεται στην έξοδο κώδικας Html.

#### Δείγμα Κώδικα HTML

**<html> <head> <title>Page Title</title> </head> <body> <h1>This is a Heading</h1> <p>This is a paragraph.</p> </body> </html>**

#### Βασικές ετικέτες

 Όπως αναφέραμε και πιο πάνω η HTML χρησιμοποιεί ειδικές ετικέτες (tags) για να δώσει τις απαραίτητες οδηγίες στον περιηγητή Ιστού (Web browser) για τον τρόπο εμφάνισης του κειμένου και για την εμφάνιση πολυμεσικού περιεχομένου (εικόνες, video, ήχος).

Οι περισσότερες ετικέτες αποτελούνται απο δύο μέρη , μια:

- Ετικέτα ανοίγματος: είναι μια ετικέτα HTML η οποία υποδεικνύει την αρχή μιας εντολής HTML. Οι ετικέτες ανοίγματος ξεκινούν πάντα με < και τελειώνουν με > όπως στο <html>
- Ετικέτα κλεισίματος: είναι μια ετικέτα HTML η οποία υποδυκνύει τη τέλος μια εντολής HTML. Οι ετικέτες κλεισίματος ξεκινούν πάντα με </ και τελειώνουν με > όπως στο </html>

#### **Ετικέτα <html>**

Η ετικέτα αυτή περικλείει όλο των κώδικα της σελίδας και δηλώνει στον φυλλομετρητή οτι ο κώδικας αυτος ειναι γραμμένος σε HTML.

#### **Ετικέτα <head>**

Η ετικέτα αυτή περιλαμβάνει διάφορες πλήροφορίες σχετικά με το έγγραφο HTML όπως το τίτλο της σελίδας καθώς και συνδέσμους (links) για την εισαγωγή CSS , JavaScript και άλλων αρχείων που είναι απαραίτητα για την μορφοποίση της ιστοσελίδας. Το κομμάτι του κώδικα αυτού παραμένει κρυφό και δεν εμφανίζεται απο το φυλλομετρητη (Web Browser).

#### **Ετικέτα <title>**

Η ετικέτα αυτή αποτελεί το τίτλο του εγγράφου HTML και περιλαμβάνεται στην ετικέτα <head>.

#### **Ετικέτα <br/>body>**

Η ετικέτα αυτή αποτελεί το σώμα του εγγράφου HTML και περιλαμβάνει όλο το κέιμενο, τους συνδέσμους τις εικόνες κ.α , δηλαδή όλο των κώδικα που περικλείει η ετικέτα <html> χωρίς την ετικέτα <head>.

#### **Ετικέτα <div>**

Η ετικέτα div ορίζει ένα τμήμα στο HTML έγγραφο. Ένα τμήμα ομαδοποιεί τα περιεχόμενα που είναι μέσα στις ετικέτες <div> ...</div> ώστε να μπορούμε να ορίζουμε ένα ενιαίο στυλ (χρώμα, γραμματοσειρά, στοίχιση) με την ιδιότητα style. Συνήθως πριν και μετά το τμήμα div ο browser αφήνει μια γραμμή κενή.

#### **Ετικέτα <p>**

Η ετικέτα <p> ομαδοποιεί το κείμενο σε μια παράγραφο, αφήνοντας αυτόματα μια κενή γραμμή πριν την αρχή της παραγράφου και μια μετα το τέλος αυτής. Καλό είναι να αποφεύγουμε να χρησιμοποιούμε την ετικέτα αυτή όταν μπορούμε να ομαδοποιείσουμε το κείμενο με άλλες ετικέτες.

#### **Ετικέτα <br>**

Η ετικέτα <br> αναγκάζει τον browser να σταματήσει να τυπώνει στην τρέχουσα γραμμή και έτσι το αμέσως επόμενο κείμενο ξεκινά από το αριστερό περιθώριο της επόμενης γραμμής. Επισης, δεν προσθέτει επιπλέον χώρο πάνω ή κάτω από τη νέα γραμμή και δεν αλλάζει τη γραμματοσειρά ή το στυλ του κειμένου.

#### **Ετικέτα <h1.....h6>**

Η ετικέτα αυτή αποτελεί την επικεφαλίδα της ιστοσελίδας και εμφανίζεται με κεφαλαία γράμματα στην HTML. Οι επικεφαλίδες χωρίζονται σε επίπεδα με βάση την αξία τους με την ετικέτα <h1> να αποτελεί ετικέτα πρώτου επιπέδου, <h2> ετικέτα δευτέρου επιπέδου κτλ.

#### **Ετικέτα <li>**

Mε την ετικέτα <li> δημιουργούμε στοιχεία (items) σε μία λίστα η οποία μπορει να είναι ταξινομημένη <οl> (order lists) ή όχι <ul> (unorder lists).

#### **Ετικέτα <link>**

Με την ετικέτα <link> ορίζουμε την σχέση μεταξύ του τρέχον εγγράφου με ένα εξωτερικό αρχείο, το οποίο συνήθως είναι αρχείο CSS ή JavaScript. Περιλαβάνεται στην ετικέτα <head>.

#### **Ετικέτα <a>**

Η ετικέτα <a> περιλαμβάνει συνδέσμους προς άλλες σελίδες χρησιμοποιώντας την ιδιότητα href.Οι πιο σημαντικές ιδιότητες της ετικέτας είναι η href η οποία ορίζει το URL του συνδέσμου και η target η οποία ορίζει που θα ανοίξει το URL (στο ίδιο tab ή σε νέο tab). Επίσης οι σύνδεσμοι μπορούν να είναι είτε εσωτερικοί (αρχική σελίδα , νεα , επικοινωνία) , είτε εξωτερικοί προς άλλες σελίδες όπως www.google.gr

#### **Ετικέτα <textarea>**

Με την ετικέτα <textarea> εισάγουμε Περιοχή Κειμένου στην Φόρμα μας. Στην Περιοχή Κειμένου ο επισκέπτης μπορεί να γράψει κείμενο χωρίς περιορισμό στον αριθμό των χαρακτήρων. Επίσης μπορούμε να ορίσουμε τις διαστάσεις της περιοχής κειμένου είτε με τις ιδιότητες cols και rows , είτε με CSS.

```
<! DOCTYPE html>
                                                                                                   This is heading 1
chtm1s<body>
\frac{\hbar}{\hbar}This is heading 1</h1>
                                                                                                   This is heading 2
<h2>This is heading 2</h2>
\langle h3\rangleThis is heading 3\langle/h3\rangleThis is heading 3
\langle h4 \rangleThis is heading 4 \langle h4 \rangle<h5>This is heading 5</h5>
                                                                                                   This is heading 4
<h6>This is heading 6</h6>
</body>
                                                                                                   This is heading 5
\langle/html>
                                                                                                   This is heading 6
                                         Εικόνα 4.2.1 Παράδειγμα h1…h6 κώδικα
\triangle = \Box \triangle Rin s
```

| --<br>$\sim$<br>$\sim$<br>_____                                                     |                                             |
|-------------------------------------------------------------------------------------|---------------------------------------------|
| html<br><html><br/><body></body></html>                                             | <b>An Unordered HTML List</b>               |
| <h2>An Unordered HTML List</h2>                                                     | • Coffee<br>$\bullet$ Tea<br>$\bullet$ Milk |
| $\langle u1 \rangle$<br><li>Coffee</li><br><li>Tea</li><br><li>Milk</li>            | <b>An Ordered HTML List</b>                 |
| $\langle$ /ul><br><h2>An Ordered HTML List</h2>                                     | 1. Coffee<br>$2.$ Tea<br>3. Milk            |
| $\langle$ ol><br><li>Coffee</li><br><li>Tea</li><br><li>Milk</li><br>$\langle$ /ol> |                                             |
| $\langle /$ body $\rangle$<br>$\langle$ /html>                                      |                                             |

**Εικόνα 4.2.2 Παράδειγμα li κώδικα**

 Η **CSS** (Cascading Style Sheets) είναι μια γλώσσα υπολογιστή που ανήκει στην κατηγορία γλωσσών φύλλων στύλ που χρησιμοποείται για την διαμόρφωση ή μορφοποίηση του κώδικα μια γλώσσας σήμανσης (HTML). Αποτελεί ενα χρήσιμο εργαλείο που μας επιτρέπει να αλλάζουμε την εμφανιση και την διάταξη (layout) των ιστοσελίδων, προσφέροντας πληθώρα απο νέες δυνατότητες που δεν ήταν εφικτές με την χρήση της HTML.

 Η χρήση της CSS πραγματοποείται με την εφαρμογή κανόνων στο περιεχόμενο της HTML,προσφέροντας έναν ποιο δομημένο και ευανάγνωστο κώδικα. Ενα σημαντικό πλεονέκτημα της, είναι παροχή κανόνων που εφαρμόζονται σε ομάδα-ες στοιχείων της HTML και έτσι οι τυχών αλλαγές εφαρμόζονται σε όλη ομάδα και δέν χρειάζεται να πηγαίνουμε σε κάθε στοιχείο ξεχωριστά. Επίπλέον, μας δίνεται η δυνατότητα της χρήσης ενός αρχείου CSS σε πολλαπλες ιστοσελίδες γλυτώνοντας πολλες ώρες συγγραφής κώδικα.

 Τα αρχεία css φορτώνονται μόνο μια φορά απο τον browser και διατηρούνται καθόλη την διάρκεια της πλοήγησης μειώνοντας παράλληλα τον όγκο των δεδομένων που ένας φυλλομετρητής (browser) καλείται να "κατεβάσει".

 Η σύνδεση ενός αρχείου css επιτυνχάνεται με την χρήση της παρακάτω εντολής στην <head> ετικέτα του HTML κώδικά μας:

#### **<link rel="stylesheet" href="css/style.css">**

Η δομή ενός αρχείου CSS αποτελείται απο έναν αριθμό κανόνων που εργαρμόζονται για να μορφοποιήσουν το περιεχόμενο της ιστοσελίδας. Οι κανόνες αποτελούναι απο 2 μέρη: τον επιλογέα (selector) ο οποίος αφορά στο τι θα μορφοποιηθεί και τις ιδιότητες

(properties) οι οποίες αφορούν το πως θα μορφοποιηθεί. Η σύνταξη είναι η εξής:

```
επιλογέας {
ιδιότητα1: τιμή1;
ιδιότητα2: τιμή2;
ιδιότητα3: τιμή3;
...
}
```
 Πρίν ξεκινήσουμε να αναλύουμε τους κανόνες της CSS είναι σημαντικό να κατανοήσουμε την διαφορά των ιδιοτήτων (ids) και των κλάσεων (Classes). Οπως αναφέραμε οι κανόνες αποτελούνται απο επιλογείς (selectors). Οι επιλογείς προσδιορίζουν το τι θα αλλάζει σε ένα HTML αρχείο.

 Το περιεχόμενο ενος HTML αρχείου αποτελείται απο ετικέτες (tags) που χρησιμοποιούνται για την δόμηση του περιεχομένου. Αυτές οι ετικέτες (tags) αποτελούν τους επιλογείς (selectors) της CSS, η οποία καλείται για να μορφοποιήση το περιεχόμενο. Οι δυνατότητες όμως των ετικετών είναι περιορισμένες και δεν μπορούν να καλύψουν ολές τις δυνατές κατηγορίες περιεχομένου της οποίες επιθυμούμε να μορφοποιήσουμε.

 Έτσι, εισάγεται η έννοια των ιδιοτήτων (ids) και κλάσεων (Classes) οι οποίες εχουν ως στόχο να διαφοροποιήσουν ίδιες ετικέτες (tags) μεταξύ τους. Για παράδειγμα,

μπορουμε να έχουμε <div class="main content"> και <diν class="sidebar content"> για να εφαρμόσουμε μεσω CSS διαφορετική μορφοποίηση. Επισης, μπορούμε να έχουμε και <div id="footer"> για να ομαδοποιήσουμε μια ετικέτα που έχει ενα χαρακτηριστικό περιεχόμενο. Επομένως, χρησιμοποιούνται ως επιλογείς (selectors) απο την CSS.

 Παρακάτω παρουσιάζεται η διαφορά μεταξύ τους: Οι ιδιότητες (ID's) είναι μοναδικά:

- κάθε ετικέτα (tag) μπορει να έχει ΜΟΝΟ ενα id
- κάθε σελίδα έχει ΜΟΝΟ μια ετκέτα με το συγκεκριμένο id

Οι Κλάσεις (Classes) δεν είναι μοναδικές:

- Πολλές ετικέτες (tags) μπορούν να ανήκουν στην ίδια κλάση
- Κάθε ετικέτα μπορει να ανήκει σε περισσότερες απο μια κλάσεις

Οι επιλογείς της CSS είναι:

 $\ddot{\psi}$ 

Όταν ο επιλογέας είναι ένας χαρακτήρας αστερίσκου, τότε οι ιδιότητες που θα γράψουμε σε αυτόν τον κανόνα CSS εφαρμόζονται σε κάθε στοιχείο της σελίδας μας. Όπως είναι κατανοητό, συνήθως δεν είναι και πολύ χρήσιμος επιλογέας από μόνος του, και χρησιμοποιείται κυρίως σε συνδυασμό με άλλους.

στοιχείο

Όταν ο επιλογέας αποτελείται απλά από το όνομα ενός html tag, τότε οι ιδιότητες που θα γράψουμε σε αυτόν τον κανόνα CSS εφαρμόζονται σε κάθε τέτοιο στοιχείο html. Για παράδειγμα, ο επιλογέας p θα εφαρμοστεί σε οτιδήποτε στη σελίδα μας περιλαμβάνεται εντός των tags <p>...</p>, ο επιλογέας table θα εφαρμοστεί σε όλους τους πίνακες στη σελίδα μας, ο επιλογέας img θα αφορά όλες τις εικόνες στη σελίδα κοκ. Προφανώς όταν θέλουμε να εφαρμόσουμε κάποιες ιδιότητες CSS σε ολόκληρη τη σελίδα, χρησιμοποιούμε ως επιλογέα body μιας και όλο το ορατό τμήμα της σελίδας περιέχεται εντός των tags <body>...</body>.

**.** .όνομα κλάσης

Όταν ο επιλογέας μας περιλαμβάνει μια τελεία (.) στην αρχή του, τότε ο browser ψάχνει όσα στοιχεία στη σελίδα μας περιλαμβάνουν την ιδιότητα class και εφαρμόζει τις ιδιότητες που θα γράψουμε στον κανόνα CSS αυτό σε οποιοδήποτε στοιχείο περιλαμβάνει την κλάση «όνομα\_κλάσης» στην ιδιότητα class του. Φυσικά ως όνομα\_κλάσης μπορούμε να γράψουμε οτιδήποτε αποτελείται από γράμματα,

αριθμούς, παύλες και χαρακτήρες underscore (\_) και να ξεκινάει με γράμμα. Αξίζει να σημειωθεί ότι μπορεί το ίδιο στοιχείο να ανήκει σε περισσότερες από μια κλάσεις, διαχωρισμένες με κενά μέσα στην class html attribute του. Π $\chi$  <p class="emphasis bodytext">...</p>.

Για παράδειγμα, ο παρακάτω κανόνας CSS:

## **.emphasis { color: red;**

**}**

θα κάνει κόκκινα τα γράμματα και στο στοιχείο <p class="emphasis>blah blah</p>, και στο στοιχείο <div class="emphasis otherclass">blah blah</div>.

#όνομα\_id

Όταν ο επιλογέας μας περιλαμβάνει ένα χαρακτήρα δίεσης (#) στην αρχή του, τότε ο browser εφαρμόζει τις ιδιότητες που θα γράψουμε στο στοιχείο το οποίο περιλαμβάνει την ιδιότητα id="όνομα\_id".

 Εκτός απο τους κλασσικούς επιλογείς η CSS μας παρέχει μια σειρά απο σύνθετους επιλογείς που μας επιτρέπουν να απομονώνουμε κείμενο και να δημιουργούμε ενδιαφέρουσες μορφοποιησεις.

Παρακάτω παρουσιάζεται μια σειρά απο τους βασικούς σύνθετους επιλογείς:

στοιχείο1 , στοιχείο2

Χρησιμοποείται όταν θέλουμε να εφαρμόσουμε την ίδια μορφοποίηση σε περισσότερα απο ένα στοιχεία.

```
πχ. a, p, h1 {
color: blue;
```
**}**

στοιχείο1 στοιχείο2 .................. στοιχείο x

Χρησιμοποείται για την εφαρμογή μορφοποίησης στο στοιχείοn που είναι <<παιδί>> του στοιχείου(n-1) , που είναι <<παιδί>> του στοιχείου(n-2) κ.ο.κ

**πχ. li a {**

#### **color: red;**

**}**

δίνει κόκκινο χρώμα γραμματοσειράς σε όλες τις ετικέτες (tag) a τα οποία ανήκουν στην ετικέτα (tag) li και αποτελούν απογονοί του.

 $\bullet$  στοιχείο $1 + \sigma$ τοιχείο $2$ 

Οταν χρησιμοποιείται, η μορφοποίηση εφαρμόζεται μόνο στο πρώτο στοιχείο2 του κάθε στοιχείου1 στο html κώδικα.

```
πχ. li + p {
color: red;
```
**}**

δίνει κόκκινο χρώμα γραμματοσειράς στην πρώτη και μόνο παράγραφο p κάθε λίστας li.

 Επίσης στην CSS έχουμε και τις ψευδοκλάσεις. Ορισμένες φορές τις χρησιμοποιούμε (pseudo‐classes), τα οποία μας επιτρέπουν να επιλέγουμε στοιχεία τα οποία δεν αποτελούν html elements, αλλά κομμάτια τους ή συγκεκριμένες καταστάσεις τους.

 Ουσιαστικά αποτελούν κάποιες λέξεις‐κλειδιά που γράφουμε μετά από έναν επιλογέα του τύπου στοιχείο και ξεκινούν με :

• a:link

 Χρησιμοποιείται αποκλειστικά για στοιχεία a (Δηλαδή ως εξής: a:link) και αφορά τους συνδέσμους που ο χρήστης δεν έχει ακόμη επισκεφθεί.

• a:visited

 Επίσης χρησιμοποιείται αποκλειστικά για στοιχεία a (Δηλαδή ως εξής: a:visited) και αφορά τους συνδέσμους που ο χρήστης έχει επισκεφθεί.

στοιχείο:active

 Αφορά τα στοιχεία τύπου <στοιχείο> τη στιγμή που ο χρήστης έχει πατημένο το ποντίκι πάνω σε αυτά. Πχ ο επιλογέας a:active εφαρμόζεται σε συνδέσμους την ώρα που ο χρήστης έχει πατημένο το ποντίκι πάνω τους.

στοιχείο:hover

Από τις πιο συχνά χρησιμοποιούμενες ψευδό‐κλάσεις. Αφορά τα στοιχεία τύπου

<στοιχείο> τη στιγμή που ο χρήστης έχει το δείκτη του ποντικιού πάνω σε κάποιο από αυτά (χωρίς να πατάει κάποιο πλήκτρο). Μπορεί να μας βοηθήσει να δημιουργήσουμε διάφορα όμορφα εφέ, τα οποία παλιότερα ήταν εφικτά μόνο με javascript.

#### στοιχείο:focus

 Χρησιμοποιείται κυρίως για στοιχεία φορμών και εφαρμόζεται στα στοιχεία τύπου <στοιχείο> που εκείνη τη στιγμή έχουν «focus», παραδείγματος χάριν, ένα πεδίο κειμένου στο οποίο ο χρήστης έκανε κλικ για να εισάγει κείμενο.

 Ομοίως, τα ψευδο-στοιχεία αποτελούν κάποιες λέξεις‐κλειδιά που γράφουμε μετά από έναν επιλογέα του τύπου στοιχείο και ξεκινούν με ::

στοιχείο::after

 Ψευδό‐στοιχείο που χρησιμοποιείται για την εισαγωγή κειμένου μετά απο το το περιεχόμενο που υπάρχει μέσα στο στοιχείο τύπου <στοιχείο>.

στοιχείο::before

 Ψευδό‐στοιχείο που χρησιμοποιείται για την εισαγωγή κειμένου πρίν απο το το περιεχόμενο που υπάρχει μέσα στο στοιχείο τύπου <στοιχείο>.

στοιχείο::selection

 Ψευδό‐στοιχείο που χρησιμοποιείται για την εισαγωγή χρώματος γραμματοσειράς και φόντου του κειμένου που υπάρχει μεσα στο στοιχείο τύπου <στοιχείο> , όταν το ποντίκι κάνει <<κλίκ>> επιλογής στο κείμενο.

Τέλος, έχουμε τις ιδιότητες.

• color

 Αφορά το χρώμα του κειμένου, αλλά αν δεν οριστεί χρώμα περιγράμματος (μέσω της ιδιότητας border‐color), ο browser χρησιμοποιεί αυτό που ορίστηκε στην ιδιότητα color. Τα χρώματα μπορούν να εισαχθούν είτε σε μορφή RGB (πχ color: rgb(255,128,30);), είτε σε μορφή hex (πχ color: #ff801e;) είτε με τη μορφή κάποιου keyword ( $πχ$  color:orange;).

• font-size

 Αφορά το μέγεθος της γραμματοσειράς. Οι τιμές που δέχεται μπορούν να είναι εκφρασμένες σε ένα μεγάλο πλήθος μονάδων μεγέθους, από τις οποίες οι πιο ευρέως διαδεδομένες είναι τα pixels (πχ font-size: 12px;) και οι στιγμές (πχ font-size:10pt).

• font-family

Η ιδιότητα αυτή μας επιτρέπει να ορίσουμε ένα πλήθος γραμματοσειρών που θα

37

χρησιμοποιηθούν για το κείμενο, κατά σειρά προτίμησης. Ουσιαστικά μέσω αυτής ορίζουμε τη γραμματοσειρά του κειμένου, απλά μας επιτρέπει να ορίσουμε και εναλλακτικές επιλογές, ώστε αν η γραμματοσειρά που ορίσαμε δεν υπάρχει στον υπολογιστή του χρήστη, να μην μας καταστρέψει ο browser την εμφάνιση της σελίδας επιλέγοντας όποια αυτός νομίζει, απλά την επόμενη επιλογή μας. Παράδειγμα χρήσης της ιδιότητας: font-family: Calibri, Trebuchet MS, Verdana, sansserif;

• font-style

 Σε αντίθεση με αυτό που θα περίμενε κανείς από μια ιδιότητα με αυτό το όνομα, δηλαδή την εφαρμογή πολλών και διαφόρων «εφέ» στο κείμενο, στην πραγματικότητα αφορά μόνο την περίπτωση όπου το κείμενο θα είναι πλάγιο. Για άλλα εφέ, χρησιμοποιούνται άλλες ιδιότητες, οι οποίες θα εξεταστούν παρακάτω. Οι πιθανές τιμές της είναι normal, italic και oblique.

• font-weight

 Αφορά το «βάρος» της γραμματοσειράς και στην πράξη χρησιμοποιείται για να ορίσει αν το κείμενο μας θα είναι έντονο ή όχι, μιας και οι περισσότερες γραμματοσειρές που χρησιμοποιούνται στο web διατίθενται μόνο σε δύο βάρη: Κανονικό και έντονο, σε αντίθεση με πιο εξειδικευμένες γραμματοσειρές που χρησιμοποιούνται από γραφίστες, οι οποίες πολλές φορές διατίθενται σε διάφορα βάρη. Οπότε οι τιμές που συνήθως χρησιμοποιούνται σε αυτή την ιδιότητα είναι οι normal και bold, η λειτουργία των οποίων είναι προφανής.

• text-decoration

 Μας επιτρέπει να εφαρμόσουμε στο κείμενο μας διάφορα εφέ, συμπεριλαμβανόμενης και της υπογράμμισης. Οι τιμές που δέχεται είναι οι εξής:

- none: Καμία διακόσμηση
- underline: Υπογράμμιση
- overline: Γραμμή πάνω από το κείμενο (ουσιαστικά το αντίθετο της υπογράμμισης)
- line‐through: Διαγράμμιση

 Οι παραπάνω τιμές μπορούν να χρησιμοποιηθούν και συνδυαστικά, όταν επιθυμούμε να εφαρμόσουμε πάνω από ένα τέτοιο εφέ στο κείμενο μας. Παραδείγματος χάριν text-decoration: underline overline;

38

• text-align

 Μας επιτρέπει να καθορίσουμε τη στοίχιση του κειμένου μας. Οι πιθανές τιμές είναι left, center, right και justify.

• Font

 Μας επιτρέπει να καθορίσουμε αρκετές ιδιότητες κειμένου με μια μόνο ιδιότητα (συγκεκριμένα τις font‐size, font‐family, font‐weight και font‐style από όσες αναφέρθηκαν παραπάνω, καθώς και κάποιες άλλες που δεν αναφέρθηκαν). Αν κάποια ιδιότητα δεν συμπεριληφθεί, ο browser θα «υποθέσει» την προεπιλεγμένη τιμή της.

● background-color

 Χρησιμοποιείται για να ορίσει χρώμα φόντου στα στοιχεία που αφορά ο επιλογέας. Το χρώμα μπορεί να γραφεί σε οποιαδήποτε από τις μορφές που περιγράφηκαν για την ιδιότητα color.

• background-image

Χρησιμοποιείται για να ορίσει μια εικόνα φόντου.

• background-position

 Η ιδιότητα αυτή μας επιτρέπει να ορίσουμε τη θέση που θα τοποθετηθεί η εικόνα φόντου που ορίσαμε με την ιδιότητα background‐image τόσο κάθετα, όσο και οριζόντια. Συνήθως ως τιμές της χρησιμοποιούμε κάποια keywords, τα οποία είναι τα εξής:

- left, center, right : όσον αφορά την οριζόντια θέση της εικόνας

- top, center, bottom : όσον αφορά την κάθετη θέση της εικόνας
	- border-color

 Ρυθμίζει το χρώμα περιγράμματος. Το χρώμα μπορεί να γραφεί σε οποιαδήποτε από τις μορφές που περιγράφηκαν για την ιδιότητα color. Αν δεν οριστεί αυτή η ιδιότητα, χρησιμοποιείται το χρώμα που ορίστηκε στην ιδιότητα color.

• border-width

 Ρυθμίζει το πάχος του περιγράμματος σε κάποια από τις μονάδες μέτρησης που μπορούν να χρησιμοποιηθούν στο CSS, συνηθέστερα σε pixels.

Παράδειγμα: border‐width: 10px;

#### • border

 Η ιδιότητα αυτή αποτελεί ουσιαστικά συντόμευση για να ορίσουμε με μία μόνο ιδιότητα όλες τις παραπάνω (όπως είναι η ιδιότητα font για τα χαρακτηριστικά κειμένου). Παραδείγματα χρήσης:

#### **border: 10px solid #999999;**

#### **border: 2px dashed;**

• padding

 Ορίζει το κενό που θα υπάρχει μεταξύ των ορίων ενός στοιχείου και των περιεχομένων του. Είναι πολύ σημαντικό να ορίζουμε padding σε στοιχεία στα οποία έχουμε ορίσει κάποιο περίγραμμα, ώστε να μην «κολλάνε» τα περιεχόμενα τους με το περίγραμμα, κάτι που φαίνεται ιδιαίτερα άσχημο και ερασιτεχνικό. Επίσης, καλό είναι να μην είστε ιδιαίτερα φειδωλοί με το padding. Περισσότερο padding δίνει πιο επαγγελματική εμφάνιση (μέχρι κάποιων ορίων φυσικά). Για να ορίσουμε διαφορετικό padding ανά πλευρά, μπορούμε ομοίως με το border, είτε να χρησιμοποιήσουμε τις ιδιότητες padding‐top, padding‐right,

padding‐bottom, padding‐left, είτε να εισάγουμε και τις τέσσερις τιμές στην ιδιότητα padding με τη σειρά [top] [right] [bottom] [left], είτε [top,bottom] [right,left]. Παραδείγματα:

## **padding: 8px; padding: 2px 6px; padding: 0px 6px 6px 6px;**

• margin

 Το αντίθετο ουσιαστικά του padding. Ορίζει τον χώρο μεταξύ των ορίων ενός στοιχείου και όσων το περιβάλλουν. Είναι ιδιαίτερα σημαντικό να ορίζουμε margin σε εικόνες, ώστε να έχουν απόσταση από τα περιεχόμενα τους, μιας και είναι ιδιαίτερα αντιαισθητικό να «κολλάνε» με το κείμενο. Φυσικά και εδώ μπορούμε να χρησιμοποιήσουμε είτε τις ιδιότητες margin‐top, margin‐right, margin‐bottom, margin‐left για να ορίσουμε διαφορετικές τιμές margin ανά πλευρά, είτε να εισάγουμε τις τέσσερις διαφορετικές τιμές margin με τη σειρά [top] [right] [bottom] [left], ή [top,bottom] [right,left].

Παραδείγματα:

**margin: 4px; margin: 2px 4px;**

#### **margin: 0px 8px 2px 2px;**

• width, height

 Όπως είναι προφανές, οι δύο αυτές ιδιότητες ορίζουν το πλάτος και το ύψος ενός στοιχείου, είτε σε ποσοστό (το οποίο υπολογίζεται βάσει του στοιχείου που το περιέχει), είτε σε κάποια μονάδα μήκους. Παραδείγματα:

#### **width: 100px;**

#### **width: 90%;**

#### **height: 300px;**

#### **height: 100%;**

 Υπάρχουν και οι ιδιότητες min‐width, min‐height, max‐width, max‐height οι οποίες ορίζουν τα όρια στα οποία μπορούν να κινούνται οι διαστάσεις ενός στοιχείου, όταν δεν θέλουμε να ορίσουμε συγκεκριμένες διαστάσεις.

## **5. Οδηγός χρήσης περιεχομένου ιστοσελίδας**

 Σε αυτό το κεφάλαιο, το οποίο είναι και το τελευταίο στην παρούσα πτυχιακή εργασία, θα αναλυθούν λεπτομερώς οι οδηγίες για το πως κάποιος με καθόλου ή ελάχιστη εμπειρία θα μπορούσε να διαχειριστεί την ιστοσελίδα.

 Κατ`αρχήν, το link το οποίο πρέπει να πατήσει κάποιος για να περιηγηθεί στην ιστοσελίδας είναι **http://www.asl.ce.teiep.gr/**. Αν πληκτρολογηθεί σε κάποιο browser, π.χ Chrome, θα παρατηρηθεί ότι η αρχική σελίδα που θα εμφανιστεί είναι μια είκονα "Under Construction" η οποία έχει μπει εκεί διότι δεν είναι έτοιμη 100%.

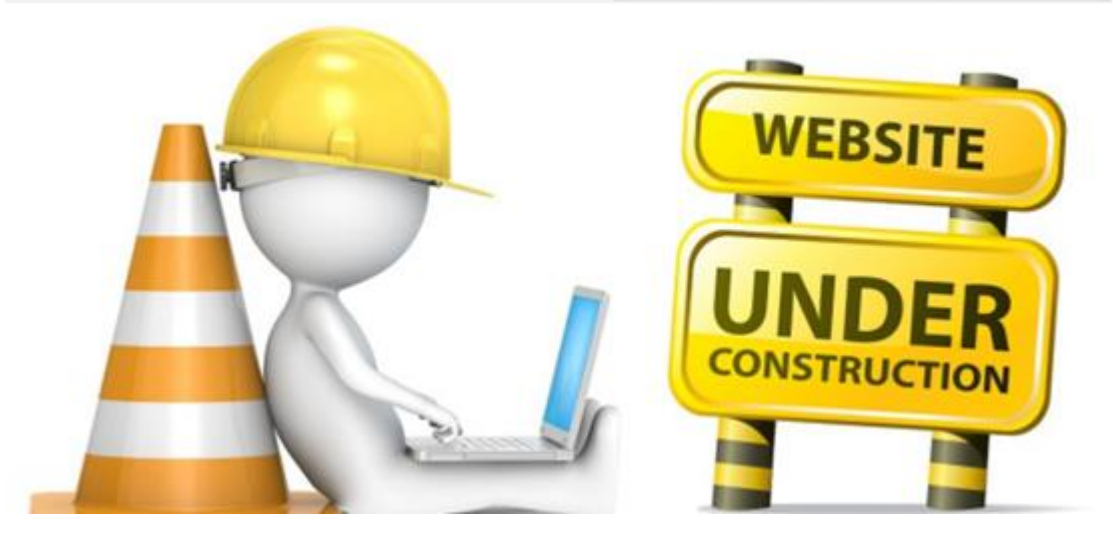

**Εικόνα 5.1 Αρχική σελίδα της ιστοσελίδας under construction**

 Για πρόσβαση στο περιεχόμενο που έχει φτιαχτεί μέχρι στιγμής, στο link πρέπει να γραφτεί και το **index.php ,** δηλαδή **http://www.asl.ce.teiep.gr/index.php.** Τώρα υπάρχει πρόσβαση κανονικά σε όλη την ιστοσελίδα και φαίνετε ότι έχει φτιαχτεί μέχρι στιγμής. Αυτό είναι ένα προγραμματιστικό τρικ, έτσι ώστε να δειχθεί στους επισκέπτες της ιστοσελίδας ότι υπάρχει η ομάδα, απλώς είναι υπό κατασκευή.

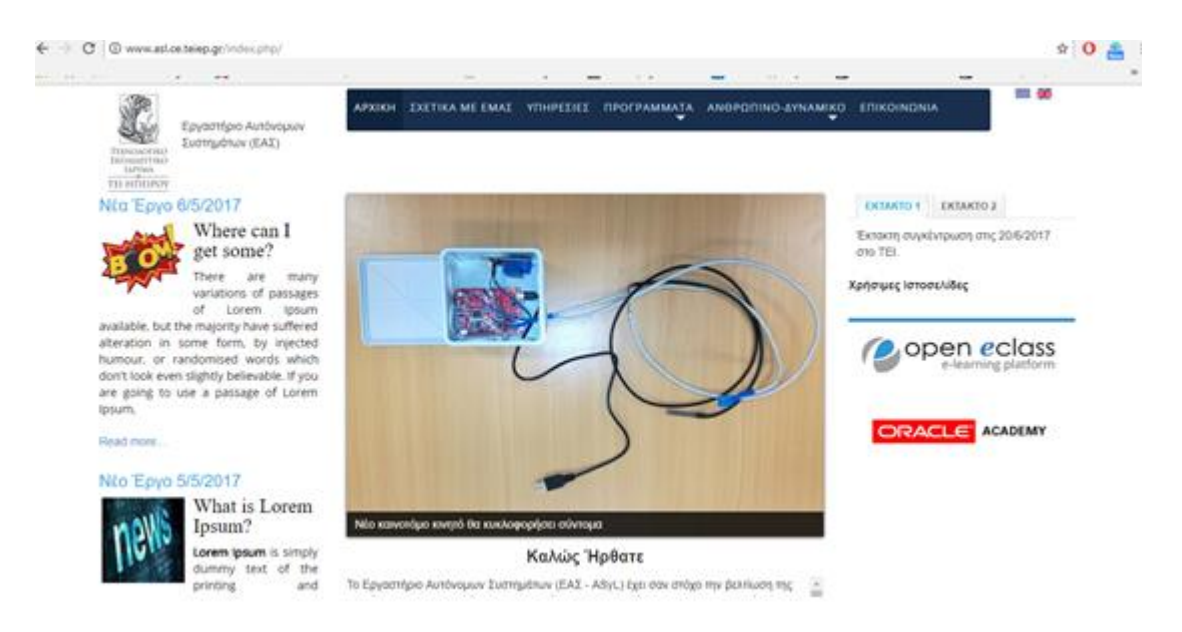

**Εικόνα 5.2 Αρχική σελίδα της ιστοσελίδας μας**

 Για να γίνει επεξεργασία σε φωτογραφίες, κείμενα και πολλά άλλα πρέπει να γίνει σύνδεση στο διαχειριστικό του CMS της ιστοσελίδας με κωδικούς administrator. Πρέπει πρώτα να γίνει περιήγηση στο http://www.asl.ce.teiep.gr/**administrator.** Πατώντας αυτόν τον σύνδεσμο στο browser Chrome θα εμφανιστεί μια πλατφόρμα να συμπληρωθούν οι κωδικοί administrator οι οποίοι έχουν φτιαχτεί στην εγκατάσταση του Joomla!.

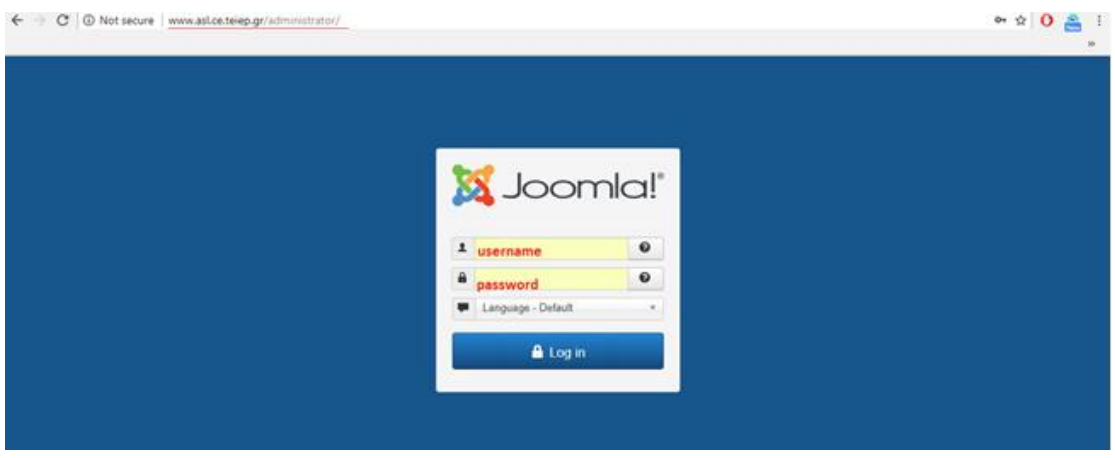

**Εικόνα 5.3 Πλατφόρμα εισαγωγής κωδικού administrator**

 Εφόσον πληκτρολογήθηκαν οι κωδικοί administrator, αμέσως γίνεται είσοδος στο σύστημα στην αρχική σελίδα του πίνακα ελέγχου του CMS. Από εδώ λοιπόν μπορούν να γίνουν οι απαραίτητες αλλαγές είτε περιεχομένου είτε εμφανισιακές design (frontend).

| ← - C © www.asl.ca.telep.gr/sdministrationnels.php                                 |                                                                     |               | $\approx$ 0 $\approx$                                                                                                    |                        |                 |                           |                                                                                 |                |
|------------------------------------------------------------------------------------|---------------------------------------------------------------------|---------------|----------------------------------------------------------------------------------------------------|------------------------|-----------------|---------------------------|---------------------------------------------------------------------------------|----------------|
| ×                                                                                  | System . Users . Menus . Content . Components . Extensions . Help . |               |                                                                                                    |                        |                 |                           | testplosakis af                                                                 | $\mathbf{1}$ . |
| <b>Control Panel</b><br>۰                                                          |                                                                     |               |                                                                                                    |                        |                 |                           | S Joomla!'                                                                      |                |
|                                                                                    |                                                                     |               | C Extension Opdatein) are available. Was Updates                                                                                                    |                        |                 |                           |                                                                                 |                |
|                                                                                    |                                                                     |               | Josefal D.V. In wratering a Update News                                                                                                    |                        |                 |                           |                                                                                 |                |
| CONTENT<br>New Aricle<br><b>C</b> Ations<br><b>E Categories</b><br><b>ED</b> Media | You have post-installation messages<br>Read Messages                |               | There are important post-installation massages that require your attention.<br>This information area won't appear when you have hidden all the messages. |                        |                 |                           |                                                                                 |                |
| <b>STROCTURE</b><br><b>III</b> Memois                                              | <b>K2 GUICK ICONS (ADMIN)</b><br>TK2                                |               |                                                                                                    |                        |                 |                           |                                                                                 |                |
| <b>G</b> Modules<br>USERS<br><b>左</b> Users                                        | $+$<br>Add new item                                                 | <b>Bantos</b> | 14<br>Featured being                                                                                                    | l oʻ<br>Trashed Barris | ÷<br>Categories | 面<br>Trashed<br>саведобев | 0<br>Tage                                                                       |                |
| CONFIGURATION<br>$0$ costs!                                                        |                                                                     | $\sim$        | a-a                                                                                                    | ent Pro                | <b>Service</b>  |                           | $\frac{\partial \mathcal{D}_{\alpha\beta}}{\partial \mathcal{D}_{\alpha\beta}}$ |                |

**Εικόνα 5.4 Αρχική σελίδα του πίνακα ελέγχου του CMS**

 Το θέμα εμφάνισης (template) της ιστοσελίδας δημιουργήθηκε από την αρχή με βάση τις ανάγκες του καθηγητή που θα ανεβάζει το υλικό. Έπειτα από πολλές συζητήσεις έγινε σε συμφωνία για το παρόν επιθυμητό template. Το template λοιπόν αποτελείται από διάφορες θέσεις στις οποίες θα τοποθετηθεί δομημένα το υλικό της ιστοσελίδας. Για προβολή λοιπόν των ήδη υπάρχων θέσεων (positions) ακολουθείται βήμα-βήμα την παρακάτω εικόνα.

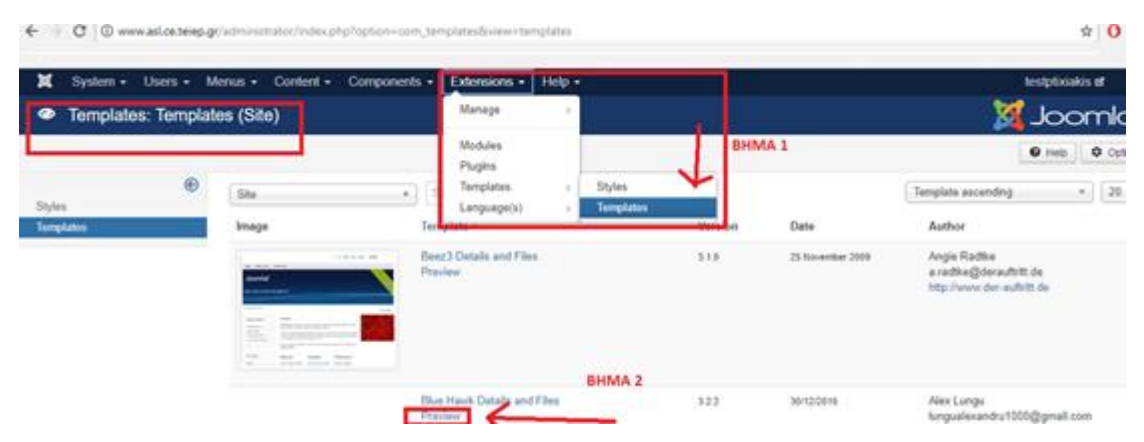

**Εικόνα 5.5 Βήμα-βήμα για προβολή positions**

 Εφόσον γίνει το **βήμα 1** θα γίνει περιηγηση στην σελίδα των Templates, έπειτα γίνεται και το **βήμα 2** preview και θα εμφανιστούν όλα τα positions της ιστοσελίδας που υπάρχουν.

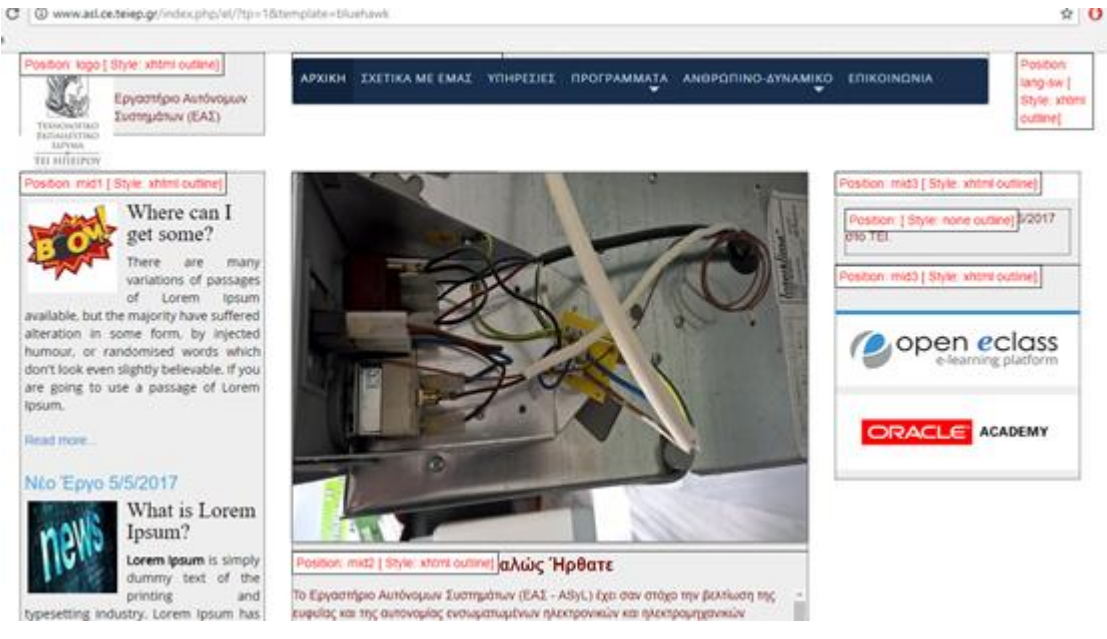

**Εικόνα 5.6 Positions της ιστοσελίδας μας**

| and scrambled it to make a type<br>specimen book.<br>Flead more<br>Position: mid1   Style: xhtml outline)<br><b>BOON MOC</b> |                                                                                                    | που τρόπου λειτουργίας τους, του υλικού υπολογιστικών συστημάτων (computer<br>engineering), της ενεργειακής αυτονομίας ηλεκτρονικών συστημάτων (energy harvesting<br>kai energy management), ture biktówy aktilinyhouv (semsor networks), tryc dóvlikony;<br>εισθητήριων (sensor fusion), της μηχανικής όρασης (machine vision) και της αυτόνομης<br>πλοέγησης (autonomous guidance), καθώς όλα αποτελούν συνιστώσες της διάχυτης.<br>worspoorung (ambient intelligence). | συστημάτων (embedded networked systems), της μοντελοποίησης και προσομοίωσης                                                                                           |  |                                             |
|----------------------------------------------------------------------------------------------------|----------------------------------------------------------------------------------------------------|----------------------------------------------------------------------------------------------------|----------------------------------------------------------------------------------------------------|--|---------------------------------------------|
| $f \in [n]$ $S$                                                                                                    | Τα προαναφερθέντα αντικείμενα είναι εξαιρετικά δυναμικά και τυγχόνουν σημαντικής<br>κρευνητικής υποστήριζης διοίλνως 1 , ενώ η προτενιδμενή προσέγγιση θέται τις βάσεις για<br>σημαντικές προόδους στην λειτουργία των ενσωματωμένων συστημάτων στο φυσικό<br>περιβάλλον και και επέκταση στις υπηρεσίες που προσφέρουν στον άνθρωπο. Το<br>κργαστήριο θεσμοθετήθηκε το 2016 (ΦΕΚ. 281/11-2-1016) και λεπουργεί έκτοτε στο<br>κεντρικό κτήριο του τμήματος Μπχανικών Πληροφορικής. |                                                                                                    |                                                                                                    |  |                                             |
| Position: low1   Style: strant outline)                                                                                      | Postson lova [ Style stren outline)                                                                                                    |                                                                                                    | Position: loud [ Style: xhtml outline)                                                                                                    |  | Postoon: toxed [ 5llyle: xhtml outline)     |
|                                                                                                    |                                                                                                    | Frene is some twel test<br>heat test tool tool test test<br><b>Nest Nest Nest Nest Jest Nest</b><br>Sent best best test.                                                                                                    | • 06:25 To uxcoo crnin ono Addo: -<br>xdxhoc 1<br>· 07:00 OAB 07:15 OAB 0<br>. 07:30 D elvisopor, Top Kts is mapple<br>15G<br>- 07.45 Ο φλύορος Του και η παρέα<br>YOU |  |                                             |
| Position: Tootest   Style: strand outline)                                                                                   |                                                                                                    | Position: footer2   Style: shtml cuttine)                                                                                                    |                                                                                                    |  | Position: footer3 [ Style: afters outline]. |
| Τα ΤΕΙ Ηπείρου ιδρύθηκε στις 31 Οκτωβρίου 1994                                                                               |                                                                                                    | Αποτελούμαστε από έμπειρο προσωπικό.                                                                                                    |                                                                                                    |  | χας ζαο χητήνωνουπα σν αν ώσι ώσι αποθεσή   |
| με έδρα τον Άρτα με τμήματα και στις 4 πόλεις της Ηπείρου.<br>Анфоен: такоедное.                                             |                                                                                                    | με αρκετές γνώσεις και πολλές διακρίσεις.<br>Διαβάστε περισσότερα:                                                                                                    |                                                                                                    |  | μέσω email/fax/τηλεφώνου.                   |

**Εικόνα 5.7 Περισσότερα positions της ιστοσελίδας μας**

 Τώρα, αφού έγινε αντιληπτό που βρίσκεται κάθε τι από το περιεχόμενο μπορούν να γίνει επεξεργασία στο ήδη υπάρχων υλικό, να αντικατασταθεί με άλλο ή/και να προστεθεί καινούργιο. Για να γίνουν αυτά τα βήματα, γίνονται στην καρτέλα **Extensions > Modules** και θα εμφανιστεί ολόκληρη η λίστα με όλα τα αρχεία περιεχομένου της ιστοσελίδας καθώς και την θέση (position) που βρίσκεται.

| 図    |        | Users $\sim$<br>System $\sim$                                  |                           | Content $\sim$<br>Menus $\sim$ | Components -                       | Extensions -              | Help $\sim$            |                                    |       |                    | testptixiakis E                      | $\mathbf{1}$ +   |
|------|--------|----------------------------------------------------------------|---------------------------|--------------------------------|------------------------------------|---------------------------|------------------------|------------------------------------|-------|--------------------|--------------------------------------|------------------|
| 6    |        | Modules (Site)                                                 |                           |                                |                                    | Manage                    |                        |                                    |       |                    | <b>M</b> Joomla!'                    |                  |
|      |        | <b>O</b> New                                                   | <b>区</b> Edit             | <b>D</b> Duplicate             | <b>3</b> Unpubl<br>$\vee$ Publish  | <b>Modules</b><br>Plugins | <b>Batch</b>           | $\blacksquare$ Trash               |       |                    | <b>Q</b> Help                        | <b>Q</b> Options |
| Site |        |                                                                | $\overline{\mathbf{v}}$   | Search                         | $\Omega$                           | Templates<br>Language(s)  | $\mathbbm{b}$<br>Clear |                                    |       | Position ascending | v.                                   | $20$ $*$         |
| ٠    |        | <b>Status</b>                                                  | Falang                    | <b>Title</b>                   |                                    | Position ~                |                        | Type                               | Pages | <b>Access</b>      | Language                             | ID               |
|      | ⋒      | $\checkmark$<br>$\pmb{\cdot}$                                  | EL <sub>2</sub>           | Εκτακτο 1                      |                                    | <b>None</b>               |                        | Custom                             | All   | Public             | All                                  | 110              |
|      | $\Box$ | $\vee$ $\vee$                                                  | $\overline{\mathbf{H}_n}$ | <b>A</b> EKTAKTO 2             |                                    | <b>None</b>               |                        | Custom                             | All   | Public             | All                                  | 111              |
|      | $\Box$ | $\checkmark$<br>$\overline{\phantom{a}}$                       | $\overline{\mathbf{u}}$   | δικαιωματα copyleft κατω       |                                    | copy1                     |                        | Custom                             | All   | Public             | All                                  | 89               |
|      | $\Box$ | $\mathbf{v}$ .                                                 | EL.                       | δικαιωματα copydexia κατω      |                                    | copy <sub>2</sub>         |                        | Custom                             | All   | Public             | All                                  | 90               |
|      | $\Box$ | $\checkmark$<br>$\overline{\phantom{a}}$                       | $\overline{\mathbf{a}}$   |                                | προτελευταια footer1 πρωτη κολωνα  | footer1                   |                        | Custom                             | All   | Public             | All                                  | 94               |
|      | $\Box$ | $\checkmark$ $\checkmark$                                      | $E_{\rm g}$               |                                | προτελευταια foot2 μεσαια κολωνα   | footer <sub>2</sub>       |                        | Custom                             | All   | Public             | All                                  | 95               |
|      | ∩      | $\mathbf{v}$ $\mathbf{v}$                                      | $\overline{\mathbf{a}}$   |                                | προτελευταια foot3 τριτη κολωνα    | footer3                   |                        | Custom                             | All   | Public             | All                                  | 96               |
|      | $\Box$ | $\mathbf{v}$ $\mathbf{v}$                                      | EL <sub>2</sub>           | γλωσσας                        | FaLang Language Switcher για αλλαγ | lang-sw                   |                        | <b>FaLang Language</b><br>Switcher | All   | Public             | All                                  | 118              |
|      | $\Box$ | $\checkmark$<br>$\overline{ }$                                 |                           | Ιοαο του σιτε                  |                                    | logo                      |                        | Custom                             | All   | Public             | All                                  | 87               |
|      |        | www.asl.ce.teien.or/administrator/index.php?ontion=com_modules |                           |                                | $=$ Log out                        |                           |                        |                                    |       |                    | Joomla! 3.6.5 - © 2018 testptixiakis |                  |

**Εικόνα 5.8 Λίστα περιεχομένων της ιστοσελίδας με το position τους**

 Αν για παράδειγμα πρέπει να αλλαχτεί το εικονίδιο και το κείμενο που βρίσκεται πάνω αριστερά στην ιστοσελίδα, στην θέση logo (βλέπε εικόνα 22), γίνεται αλλαγή στα modules και στην αναζήτηση με την θέση (position) logo.

| ×<br>System $\sim$ Users $\sim$                                                   | Menus $\star$ Content $\star$ Components $\star$  | Extensions $\sim$<br>Help $\sim$                              |                 |                                              |                    | testptixiakis a 1 1 +             |             |
|-----------------------------------------------------------------------------------|---------------------------------------------------|---------------------------------------------------------------|-----------------|----------------------------------------------|--------------------|-----------------------------------|-------------|
| Modules (Site)                                                                    |                                                   |                                                               |                 |                                              |                    | <b>M</b> Joomla!'                 |             |
| <b>O</b> New<br>区 Edit                                                            | <b>Duplicate</b><br>$\blacktriangleright$ Publish | <b>3</b> Unpublish<br>$\blacksquare$ Check-in<br>$\Box$ Batch | 面 Trash         |                                              |                    | $\Theta$ Help<br><b>Q</b> Options |             |
| Site<br>$\mathbf{v}$                                                              | Search                                            | $\alpha$<br>Search Tools +<br>Clear                           |                 |                                              | Position ascending | $\mathbf v$                       | $20 \times$ |
| - Select Status -<br>$\mathbf{v}$                                                 | logo                                              | - Select Type -<br>$\mathbf{v}$                               | - Select Page - | - Select Access -<br>$\overline{\mathbf{v}}$ | $\mathbf{v}$       |                                   |             |
| - Select Language -<br>$\overline{\phantom{a}}$                                   | Q                                                 |                                                               |                 |                                              |                    |                                   |             |
| Title<br><b>Status</b><br>٠<br>$\Box$                                             | - Select Position -<br>$::$ None $::$             | Position ~                                                    | <b>Type</b>     | Pages                                        | <b>Access</b>      | Language                          | ID          |
| logo του σιτε<br>$\qquad \qquad \Box$<br>$\checkmark$<br>$\overline{\phantom{a}}$ | copy1                                             | logo                                                          | Custom          | All                                          | Public             | All                               | 87          |
|                                                                                   | copy <sub>2</sub>                                 |                                                               |                 |                                              |                    |                                   |             |
|                                                                                   | footer1                                           |                                                               |                 |                                              |                    |                                   |             |
|                                                                                   | footer2                                           |                                                               |                 |                                              |                    |                                   |             |
|                                                                                   | footer3                                           |                                                               |                 |                                              |                    |                                   |             |
|                                                                                   | lang-sw                                           |                                                               |                 |                                              |                    |                                   |             |
|                                                                                   | logo                                              |                                                               |                 |                                              |                    |                                   |             |
|                                                                                   | $\overline{\phantom{a}}$<br>Imu <sup>2</sup>      |                                                               |                 |                                              |                    |                                   |             |

**Εικόνα 5.9 Σύνθετη αναζήτηση συγκεκριμένου περιεχομένου σε συγκεκριμένη θέση**

 Όπως φαίνεται στην εικόνα 5.9, η αναζήτηση για την συγκεκριμένη θέση εβγάλε το περιεχόμενο(logo του σιτε όπως και έχει ονομαστεί), οπότε κλικ πανω του για να ανοιχτεί.

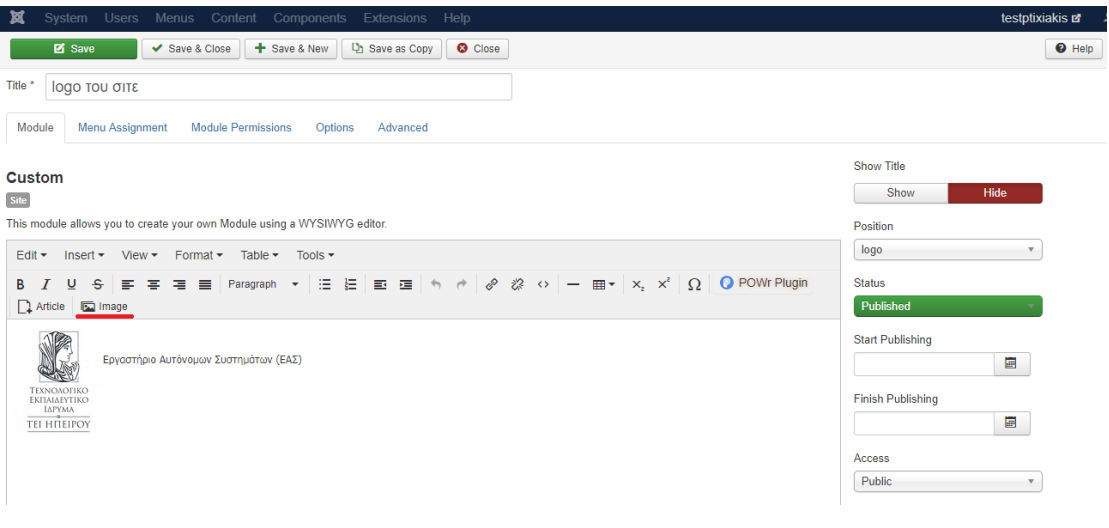

**Εικόνα 5.10 Επεξεργασία συγκεκριμένου περιεχομένου**

 Στην εικόνα 5.10, φαίνονται αναλυτικά όλα τα εργαλεία επεξεργασίας του περιεχομένου. Μπορούν πολύ απλά να αλλαχτούν κείμενο, εικόνα, μέγεθος ή χρώμα γραμματοσειράς, να το αποθηκευτεί και αυτό να εμφανιστεί στην ιστοσελίδα. Επίσης στην δεξιά στήλη φαίνεται το position, από εκεί γίνεται αλλαγή θέσης στο αρχείο για να εμφανίζεται σε άλλη θέση που χρειάζεται.

 Με αυτήν την λογική γίνεται εύρεση για το περιεχόμενο που χρειάζεται να επεξεργαστεί ή το διαγραφή (κλικ πάνω στο published και το αλλαγή σε unpublished) αν κάποτε στο μέλλον γίνει αχρειάστο.

 Έτσι λειτουργεί όταν χρειαστεί να επεξεργασία - διαγραφή υλικού, όχι για να προστεθεί καινούργιο. Για να προστεθεί κάποιο νέο άρθρο γίνεται πάλι στο μενού **Extensions>Modules** και μετά **+New**.

| 嚣         | Menus $\sim$ Content $\sim$<br>Users $\sim$<br>Components $\sim$<br>System $\sim$   | Extensions $\cdot$   Help $\cdot$ |                         |       |                    | testptixiakis of                  | 1.           |
|-----------|-------------------------------------------------------------------------------------|-----------------------------------|-------------------------|-------|--------------------|-----------------------------------|--------------|
|           | Modules (Site)                                                                      | Manage                            |                         |       |                    | Joomla!'                          |              |
|           | <b>D</b> Duplicate<br><b>O</b> Unpubl<br><b>Exi</b> Edit<br>O New<br>$\vee$ Publish | <b>Modules</b><br>Plugins         | <b>m</b> Trash<br>Batch |       |                    | <b>C</b> Options<br>$\Theta$ Help |              |
| Site      | Search<br>$\mathbf{r}$                                                              | <b>Templates</b><br>Language(s)   | Clear                   |       | Position ascending | 20<br>$\overline{\phantom{a}}$    | $\mathbf{v}$ |
| $\bullet$ | Title<br>Falang<br><b>Status</b><br>$\Box$                                          | Position $\triangle$              | <b>Type</b>             | Pages | <b>Access</b>      | Language                          | ID           |
|           | ╼<br>European                                                                       | <b>Barnet</b>                     | Constitution of         |       | <b>Photo Hotel</b> |                                   | 110          |

**Εικόνα 5.11 Δημιουργία νέου περιεχομένου**

 Από την λίστα που εμφανίζεται με τα new modules γίνεται επιλογή πάντα το Custom, επειδή όπως έγινε και ανάλυση νωρίτερα έχει τον WYSIWYG editor.

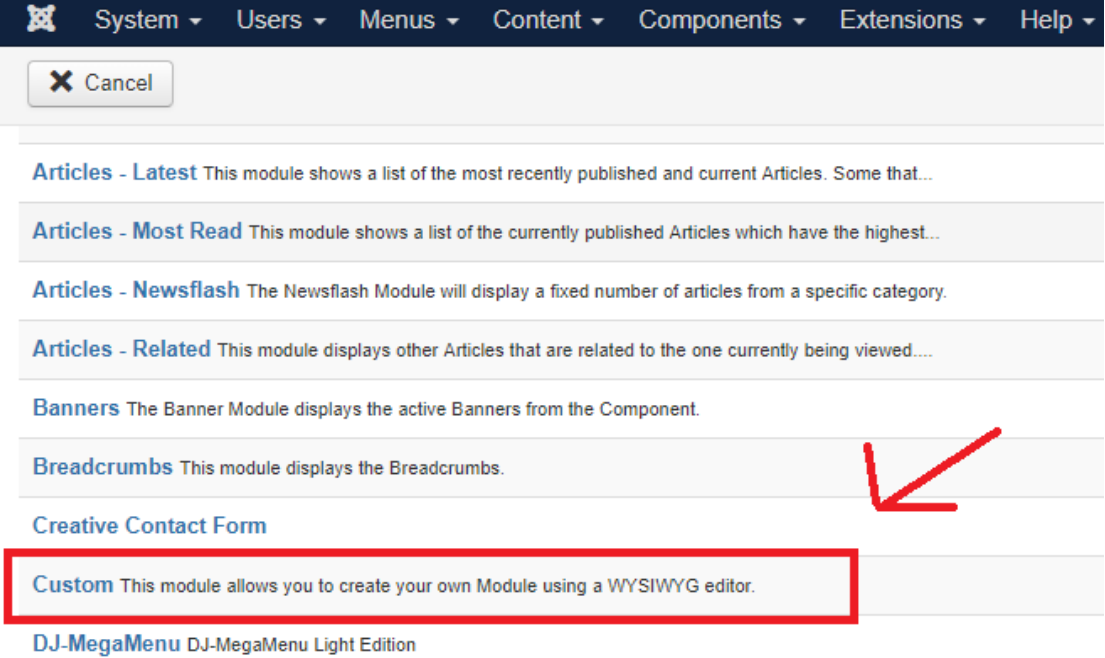

**Εικόνα 5.12 Δημιουργία νέου περιεχομένου** 

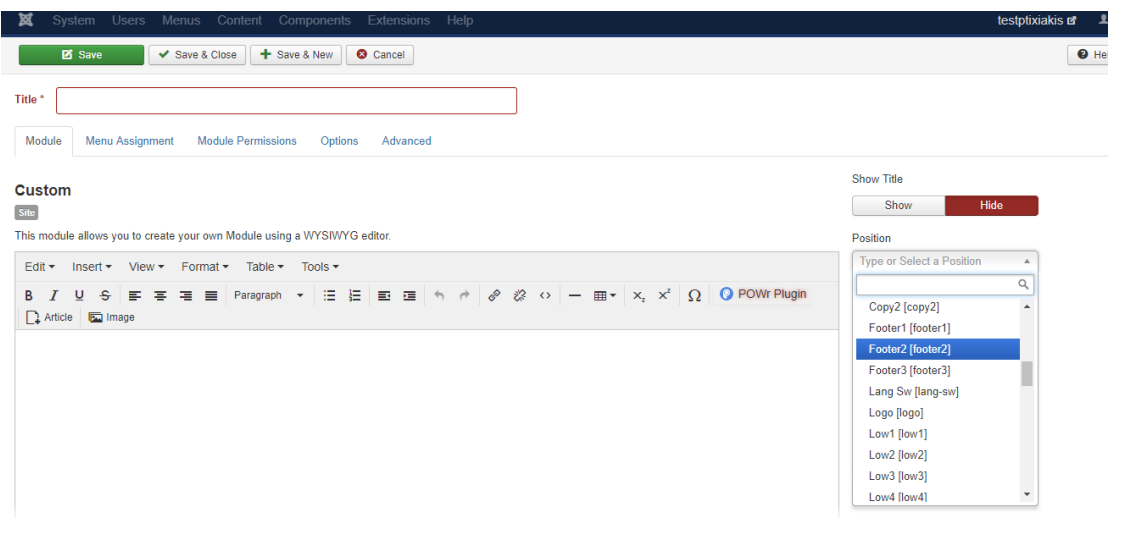

**Εικόνα 5.13 Δημιουργία νέου περιεχομένου** 

 Στην εικόνα 5.13 φαίνεται πως είναι ένα module κενό. Του δίδεται έναν τίτλο μοναδικό ο οποίος δεν θα είναι ορατός στους επισκέπτες παρά μόνο στο διαχειριστικό και θα χαρακτηρίζει το περιεχόμενο που περιέχει αν χρειαστεί κάποτε στο μέλλον να επεξεργαστεί. Αφού έχει γίνει αναθεώρηση από τα position όπως αναφέραμε και προηγουμένως, επιλέγετε από την λίστα που πρέπει να εμφανιστεί το περιεχόμενο, γίνεται αποθήκευση και το κείμενο – εικόνα θα εμφανιστεί στην ιστοσελίδα εκεί που έχει επιλεχτεί.

 Επειδή η ιστοσελίδα είναι δίγλωσση, δηλαδή και σε ελληνικά και σε αγγλικά, έχει εγκατασταθεί ένα προγραμματάκι εν ενόματη **falang** που μέσω εκείνου μπορεί να μεταφραστεί το υλικό, έτσι ώστε πατώντας το σημαιάκι πάνω δεξία της αντίστοιχης χώρας να εμφανίσει το περιεχόμενο σε όποια γλώσσα επιθυμεί ο επισκέπτης. Το falang έχει την εξής ιδιαιτερότητα, όταν δημιουργείται ένα νέο module περιεχομένου πρέπει το περιεχόμενο να γραφτεί πρώτα στην αγγλική γλώσσα και έπειτα να μεταφραστεί στα ελληνικά. Για μετάφραση περιεχομένου γίνεται στο μενού **Components > Falang > Translation**. Στη συνέχεια γίνεται επιλογή το module που χρειάζεται να μεταφραστεί και το κλικ όπως φαίνεται στην παρακάτω εικόνα.

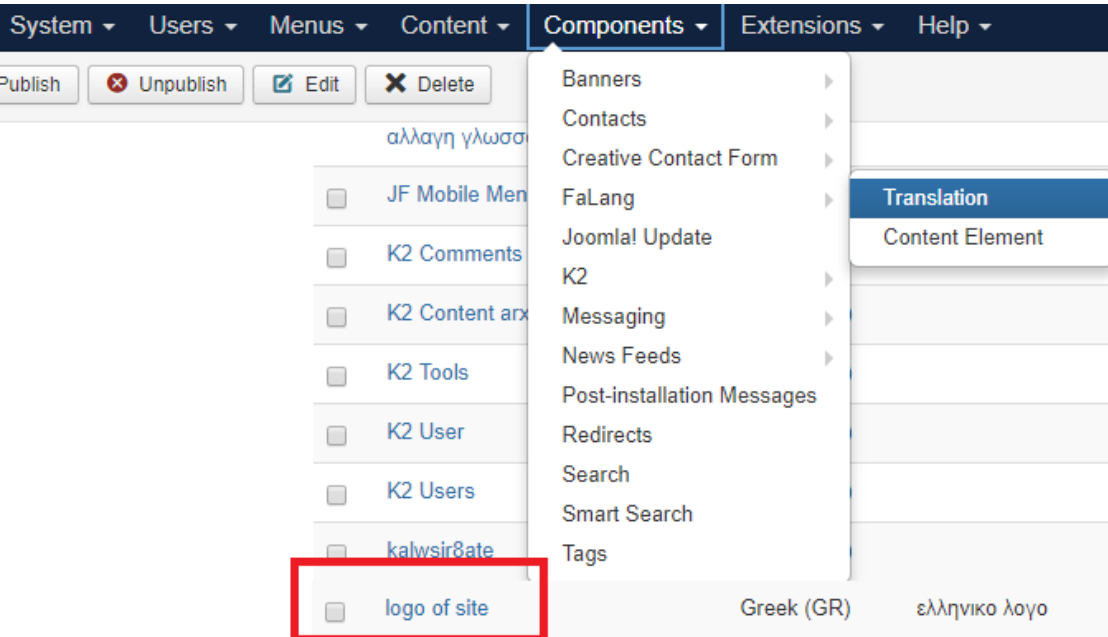

**Εικόνα 5.14 Επιλογή περιεχομένου για μετάφραση** 

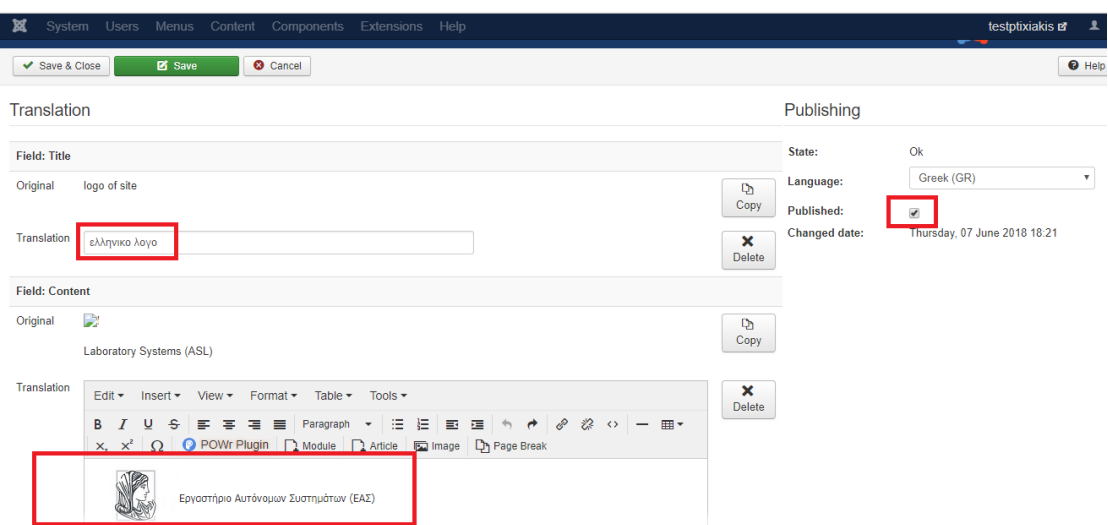

**Εικόνα 5.15 Μετάφραση περιεχομένου** 

 Στην 5.16 φαίνεται το logo που στην αρχή που είναι στην αγγλική γλώσσα και στα πλαίσια που έχουν σημειωθεί με κόκκινο χρώμμα έχει γίνει η ελληνική μετάφραση. Επίσης αν επιλεχτεί η επιλογή **Published** η μετάφραση είναι έτοιμη για χρήση, απλά κλικάρεται η σημαία της αντίστοιχης γλώσσας στην αρχική σελίδα, όπως φαίνεται στις παρακάτω εικόνες.

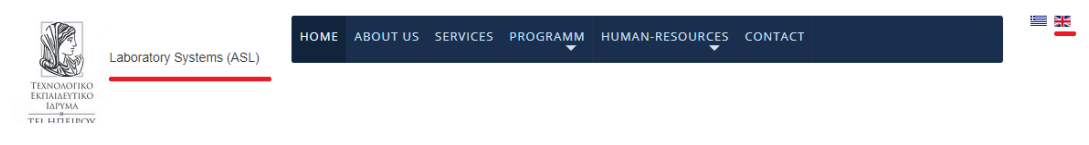

**Εικόνα 5.16 Αγγλική έκδοση περιεχομένου** 

APXIKH ΣΧΕΤΙΚΑ ΜΕ ΕΜΑΣ ΥΠΗΡΕΣΙΕΣ ΠΡΟΓΡΑΜΜΑΤΑ ΑΝΘΡΩΠΙΝΟ-ΔΥΝΑΜΙ<mark>Κ</mark>Ο ΕΠΙΚΟΙΝΩΝΙΑ

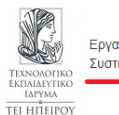

Εργαστήριο Αυτόνομων Συστημάτων (ΕΑΣ)

#### **Εικόνα 5.17 Ελληνική έκδοση περιεχομένου**

 Όπως το **falang**, υπάρχουν εκατοντάδες άλλα δωρεάν προγραμματάκια plugins τα οποία μπορούν να εγκαταστήθούν στο joomla! διαχειριστικό για να καλυφθούν οι ανάγκες της ιστοσελίδας. Κάθε προγραμματάκι περιέχει εγχειρίδιο στα αγγλικά που δείχνει πως εγκαθίστατε καθώς και την λειτουργία του σε ένα μικρό demo, πράγμα που το κάνει πολύ εύχρηστο.

 Έτσι γίνεται διαχείριση για το περιεχομένο που περιέχει η ιστοσελίδα μέσω CMS. Αν χρειαστεί όμως να γίνει αλλαγή σε κάποιο χρώμα στην εμφάνιση θέματος (frontend) της ιστοσελίδας πρέπει να πειραχτεί ο κώδικας CSS που προαναφέρθηκε νωρίτερα, ο οποίος βρίσκεται σε συγκεκριμένο φάκελο στο διαχειριστικό με συγκεντρωμένες όλες τις αλλαγές. Αυτό βρίσκεται στο μενού, **Extensions > Templates > Templates** και επιλογή το ενεργό template (θέμα). Παρακάτω φαίνεται το κάθε βήμα στις εικόνες.

| ¤<br>System - Users - Menus - Content -  | Components -                                                                                                    | Help $\sim$<br>Extensions -                                  |                                   | $\mathbf{1}$ .<br>testptixiakis of                                    |
|------------------------------------------|----------------------------------------------------------------------------------------------------|--------------------------------------------------------------|-----------------------------------|-----------------------------------------------------------------------|
| Templates: Templates (Site)<br>$\bullet$ |                                                                                                    | Manage                                                       |                                   | <b>M</b> Joomla!'                                                     |
|                                          |                                                                                                    | <b>Modules</b><br>Plugins                                    |                                   | <b>Q</b> Options<br><b>O</b> Help                                     |
| $\bigcirc$<br><b>Styles</b>              | <sub>S</sub><br>Site<br>$\overline{\mathbf{v}}$                                                                                                    | <b>Templates</b><br>Language(s)                              | <b>Styles</b><br><b>Templates</b> | Template ascending<br>$20 - 7$<br>$\mathbf{v}$                        |
| <b>Templates</b>                         | Image                                                                                                    | Template +                                                   | Date<br><b>Version</b>            | Author                                                                |
|                                          | termine he has been<br>OR DIRECT ANGELES<br>Joomlal<br>as for a forest far agent<br><b>Toronto</b><br><b>Aucher</b><br>means<br>THROUGH THE CONTRACTOR CONTRACTOR CONTRACTOR<br><b>STATISTICS</b><br><b>TAXABLE</b><br>the product of a simple and a simple state of the contract of the first state<br><b>SANTA</b><br>the company and service the service and<br><b>NAMES</b><br>Number of content of the North State Council and the North<br>For the<br><b>Reprint</b><br><b><i><u>Systematics</u></i></b><br><b>System</b><br>receiving texture projects<br>me. | <b>Beez3 Details and Files</b><br>Preview                    | 3.1.0<br>25 November 2009         | Angie Radtke<br>a.radtke@derauftritt.de<br>http://www.der-auftritt.de |
|                                          |                                                                                                    | <b>Blue Hawk Details and Files</b><br><b>THE ENGINEERIES</b> | 3.2.2<br>30/12/2016               | Alex Lungu<br>lungualexandru1000@gmail.com                            |

**Εικόνα 5.18 Εύρεση αρχείου CSS στο διαχειριστικό**

 Εφόσον πατηθεί το ενεργό template, εμφανίζεται το παρακάτω μενού και από εκεί υπάρχει επιλογή το αρχείο CSS για τις αλλαγές / προσθήκες. Ανοίγει αυτόματα το αρχείο και γράφονται οι οποιεσδήποτε αλλαγές με κώδικα CSS.

특张

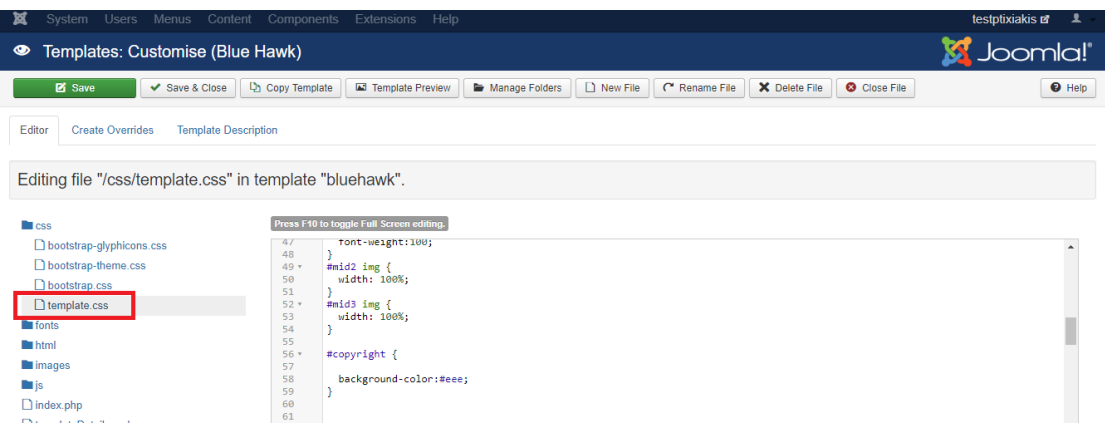

**Εικόνα 5.19 Αρχείο CSS για αλλαγές front-end**

 Πριν γίνει όμως οποιαδήποτε οριστική αλλαγή εμφανισιακή θέματος, πρώτα την δοκιμαστεί. Το Chrome browser δίνει την δυνατότητα αυτή. Δεξί κλικ Inspect για να εμφανιστεί η γραμμή εντολών.

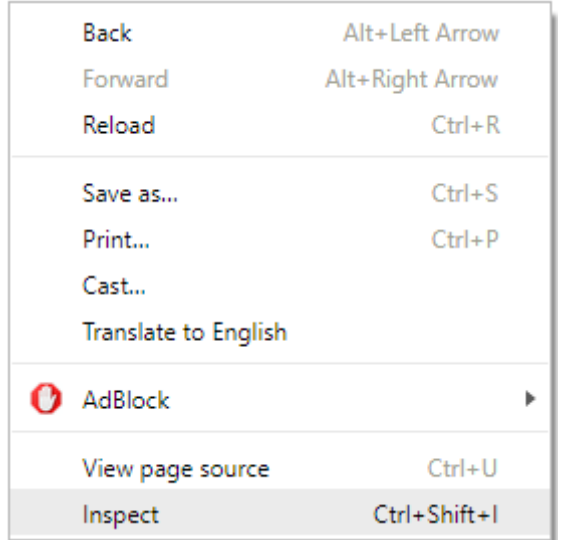

**Εικόνα 5.20 Εμφάνιση γραμμής εντολών**

 Αφού αυτό πατηθεί εμφανίζεται στο browser κάτω κάτω την γραμμή εντολών. Από εκεί λοιπόν στο αριστερό μέρος που είναι η HTML ιστοσελίδα γίνεται επιλογή ποιο κομμάτι χρειάζεται να πειραχτεί. Για παράδειγμα θα πειραχτεί το χρώμα στο φόντο του κάτω μέρος της ιστοσελίδας. Γίνεται αναζήτηση στο HTML για τον επιλογέα για το συγκεριμένο κομμάτι, και εφόσον βρεθεί γράφεται ο κώδικας που του αντιστοιχεί δεξιά στην γραμμή εντολών **Styles**.

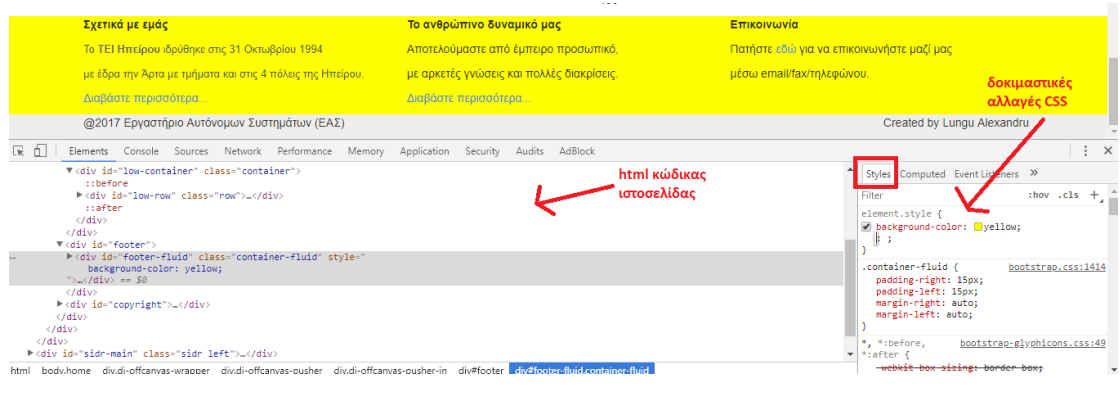

**Εικόνα 5.21 Δοκιμαστικές αλλαγές CSS**

 Εφόσον είναι αρεστή η αλλαγή που έγινε, γίνεται αντιγραφή ο κώδικας που ελέχτηκε στο Styles και αποθήκευση στο αρχείο CSS που έγινε αναφορά νωρίτερα για να μείνει μόνιμα η αλλαγή. Έτσι, σε αυτό το αρχείο και σύμφωνα με το κεφάλαιο 4.2 που αναφέρεται αναλυτικά στο κώδικα CSS της παρούσας πτυχιακής γίνονται οι οποιεσδήποτε αλλαγές σε θέμα εμφάνισης.

## **Επίλογος – Συμπεράσματα**

 Η ανάπτυξη ιστοσελίδων με τη χρήση συστημάτων διαχείρισης περιεχομένου (CMS) μπορεί να μας βοηθήσει να δημιουργήσουμε ιστοσελίδες υψηλού επιπέδου.

 Στόχος μας ήταν να δημιουργήσουμε μια διαδραστική ιστοσελίδα για το εργαστήριο ASL του ΤΕΙ ΗΠΕΙΡΟΥ. Έχει γίνει λεπτομερείς αναφορά στις τεχνολογίες και τα εργαλεία που χρησιμοποιήθηκαν για την κατασκευή της ιστοσελίδας, δίνοντας παράλληλα στον αναγνώστη τις απαραίτητες γνώσεις ώστε να κατανοήσει και να εμβαθύνει τις γνώσεις του στο τομέα της κατασκευής ιστοσελίδας. Επίσης, μου δώθηκε η δυνατότητα να εμβαθύνω τις γνώσεις μου καθώς ασχολούμε και με τον συγκεκριμένο κλάδο στην εργασία μου.

 Δόθηκε περισσότερη βάση στην λειτουργία και διαχείριση της ιστοσελίδας και του περιεχομένου της, διότι η παρούσα εργασία θα χρησιμοποιηθεί σαν εγχειρίδιος οδηγός για τον καθηγητή εφόσον χρειαστεί βοήθεια στο μέλλον για την επεξεργασία της ιστοσελίδας.

 Κύριος σκόπος της παρούσας εργασίας ήταν η δημιουργία μιας ιστοσελίδας που να μπορούν να ανεβάζουν οι καθηγητές άρθρα, παρουσιάσεις καθώς και διάφορες καινοτόμες κατασκευές που πραγματοποιήθηκαν στα περηθώρια των εργαστήριων του ΤΕΙ.

## **ΑΝΑΦΟΡΕΣ - ΒΙΒΛΙΟΓΡΑΦΙΑ**

[1]. CERN (Conseil Européen pour la Recherche Nucléaire). Ανακτήθηκε από <https://home.cern/about/structure-cern>

[2]. Tim Berners-Lee, Mark Fischetti, Weaving the Web: Origins and Future of the World Wide Web, Harper, San Francisco, ISBN 0-06-251587-X

[3]. Robert Cailliau (1947). Ανακτήθηκε από [http://www.netvalley.com/archives/mirrors/robert\\_cailliau\\_speech.htm](http://www.netvalley.com/archives/mirrors/robert_cailliau_speech.htm)

[4]. Stewart, William. " Mosaic -- The First Global Web Browser ". Retrieved 22 February 2011.

[5]. " The Original HTTP as defined in 1991 " (στα Αγγλικά). Ανακτήθηκε από <https://www.w3.org/Protocols/HTTP/AsImplemented.html>

[6]. URL (Uniform Resource Locator). Ανακτήθηκε από <https://tools.ietf.org/html/rfc3305>

[7]. Hoge, Patrick. "Google taken to the Matt". San Francisco Business Times.

[8]. GNU General Public License (GNU GPL or GPL). Ανακτήθηκε από <https://www.gnu.org/licenses/gpl.html>

[9]. Mambo (formerly named Mambo Open Source or MOS). Ανακτήθηκε από <http://mambo-code.org/>

[10]. Αpplication framework (1985). Ανακτήθηκε από

<https://www.cse.wustl.edu/~schmidt/CACM-frameworks.html>

[11]. Mark Otto και Jacob Thornton. Ανακτήθηκε από

<http://getbootstrap.com/>

[12]. "About - GitHub". Ανακτήθηκε από<https://github.com/about>

[13]. W3C (World Wide Web Consortium 1994). Ανακτήθηκε από <https://www.w3.org/>

[14]. Meloni, J. (2014). HTML, CSS and JavaScript All in One, Sams Teach Yourself: Covering HTML5, CSS3, and jQuery (2nd ed.).

#### **Ιστότοποι:**

- <https://www.apachefriends.org/index.html>
- https://www.aboutnet.gr
- <https://getbootstrap.com/>
- <https://www.joomla.org/>
- <https://marilenabalantinaki.wordpress.com/>
- <u><https://www.ip.gr/></u>
- <https://www.udemy.com/>
- [https://www.w3schools.com](https://www.w3schools.com/)